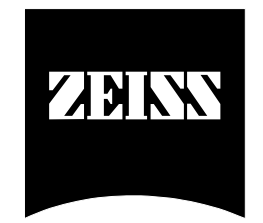

# **Z-Dis MUX**

## **Multi-Channel Dissolution Monitor**

## **Software Specification & Manual**

**(Revision 0.9)**

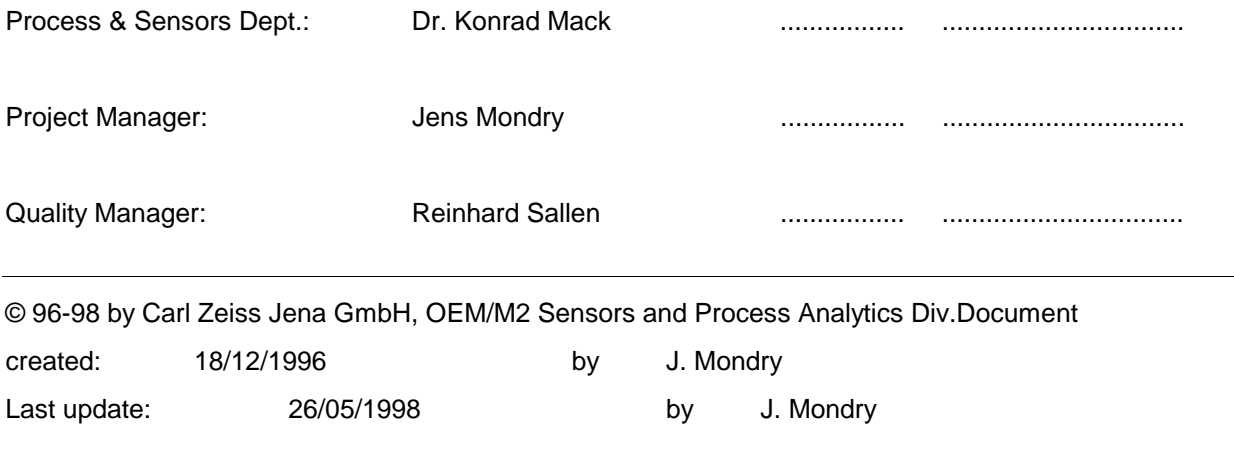

#### **Contents**

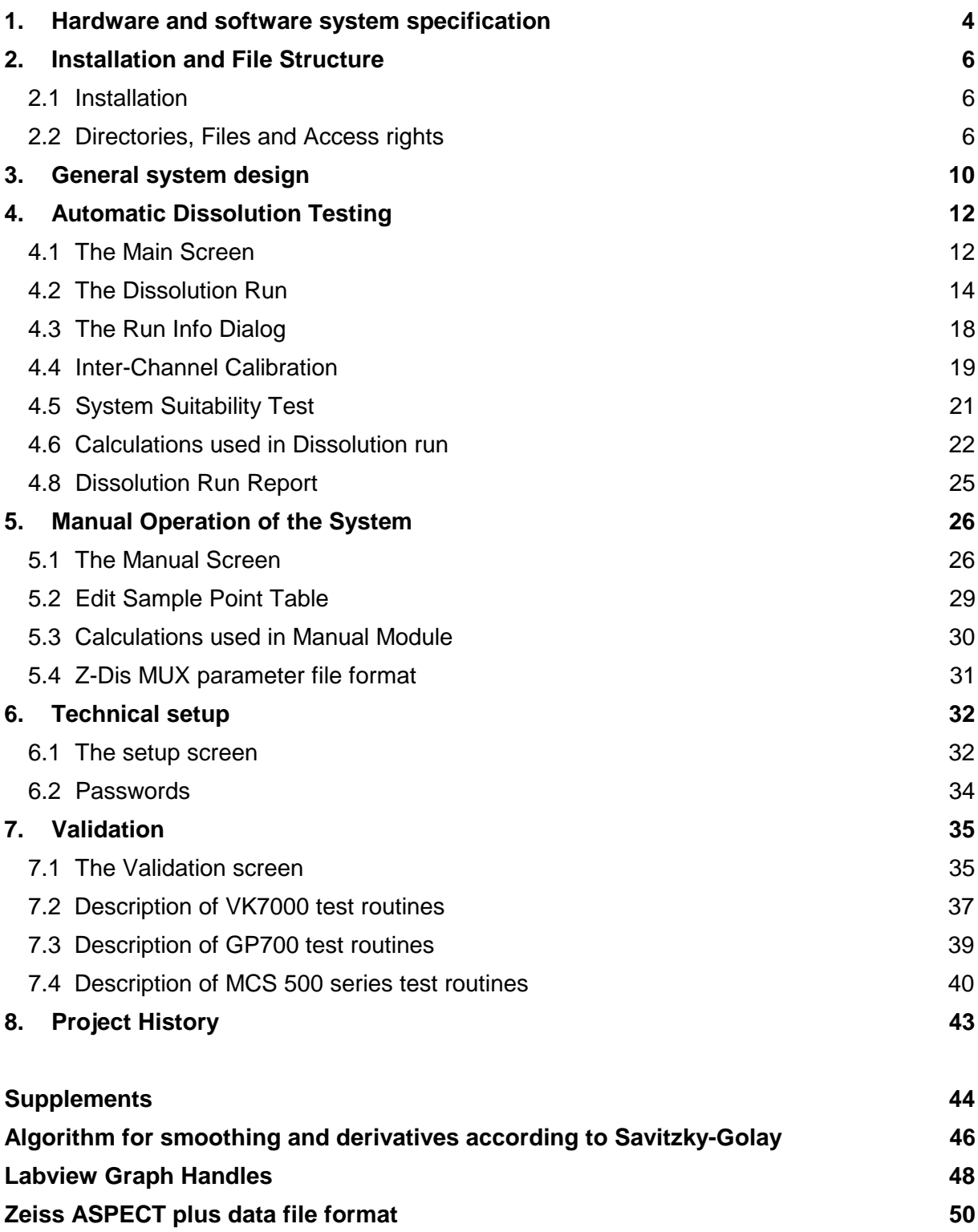

## **1. Hardware and software system specification**

The Z-Dis MUX Dissolution Monitor Software will be designed and compiled using exclusively National Instruments™ LabView™ development system (current release 4.01). The software is to be programmed under and designed for MS Windows NT 4.0. The software will not be portable (without recompilation) to other operating systems.

Being a Win NT 4.0 application, the Z-Dis MUX Dissolution Monitor Software will require the following minimum hardware and software environment:

- IBM compatible Pentium<sup>TM</sup> (150 MHz or better recommended) with at least 32 MB RAM (64 MB recommended)
- 2 serial interfaces plus (!) mouse port
- about 50 MB of free capacity on an NTFS formatted (to enable file security features of NT) harddisk (100 MB+ recommended)
- SVGA graphics card
- Mouse
- MS Windows NT<sup>TM</sup> 4.0 (logged on to a NT network)
- NT graphics mode set to 1024 x 768 x 256 colors, small fonts (!)
- A suitable printer (Laserjet type) and a suitable storage device (harddisk) must be logged on to the network for remote protocol printout and data storage. The machine running Z-Dis MUX must have access to the network printer and storage device.

Maximum raw data storage (every measured spectrum, parameters, results) for a 20 point run will typically require about 500-700kByte. This could sum up to a typical monthly total ( 2-6 runs /day, 7 days / week) of approximately 30-50 Mbyte. Thus a standard 1-2 Gbyte harddisk will be sufficient for at least a 1-2 years of data storage.

- No Eco-PC (Power savings etc.) settings installed or activated (\*) Because **Z-DIS MUX** is designed for long duration runs it is strongly recommended to uninstall or disable, respectively, any Eco-PC settings of your PC ( the likes of e.g. processor shut-down if no input is made by mouse or keyboard etc.)
- The MCS spectrometer, the VanKel Dissolution Bath and the DiCon GP700 multiplexer must be properly connected to their respective interface ports of the PC

#### **2.1 Installation**

In order to enable the PC to communicate with the MCS spectrometer unit via the plug-in PC card the device driver for the spectrometer (kernel mode driver ) must be properly installed on the system. The **MCS 500 kernel mode driver** is delivered on a separate disk together with the complete system.

The **Z-Dis MUX software** will be delivered on 3.5" disks complete with a standard installation routine. To start the installation:

- insert disk 1 into the floppy drive of your PC
- run ZDISMXnn.EXE to install the software (nn.. release number)

The software will now be installed, the required directories etc. will be automatically created.

If an older release of the software is already installed on your system the old INI file settings will be read and reused in the new installation. A registry group will be created holding the required icons.

#### **2.2 Directories, Files and Access rights**

The **installation** must be carried out having **Administrator access rights** in NT. The software can be installed into any directory. This directory will contain subdirectories for parameter files, local data files and routine check (validation) protocols.

The access to these files (and also to the applications INI file) can be limited using the log-in security features of NT/Z-DIS MUX (see below).

In order to employ the log-in routine of NT as the primary user determination and to make use of the built-in security mechanisms of NT ZEISS suggests to have the Z-Dis MUX software installed and maintained by an (Administrator level) IT person and operated by the (User level) lab personnel. The rights to delete or even modify acquired raw data and to manipulate vital Z-Dis system data will be restricted to Administrator level.

In any case the PC running Z-Dis MUX must have access to the network printer and data storage, if required.

### **2.3 Data files**

The measured spectra will be stored in the ZEISS native ASPECT plus data file format

For a description of the ZEISS ASPECT plus data file format see Supplement D..

All results of a run

for every sample point:

- Time, sample and standard reading,
- % Diss of vessels 1-6,
- Min Diss Result
- Max Diss Result
- Mean Diss Result
- Temperature (°C), flag according USP (specified temperature +/- 0.5°C)
- Stirring rate (rpm) , flag according USP ( specified rpm +/- 4%)

together with additional information (including an optional text descriptor field)

- 
- 
- 
- 
- 
- 
- 
- 
- **Batch No. Raw File Names**
- Product **•** Stability Y/N
- Compound Stabiltiy Conditions
- Strength **•** Time Points
- Media Condition
- **Media Volume • •** performed by
- Basket/Paddle Analyst
- Method Name **•** Approved by

will be stored in form of a result ASCII file which can be used and edited e.g. in MS Excel<sup>TM</sup>. In addition a printed protocol (according to ) can be generated on any active system printer.The required additional information (that is not part of the applied method file but describes the individual run) will be prompted for (dialog box) at the beginning of a run.

## **3. General system design**

The following diagram shows the arrangement of components in the complete Z-DIS MUX system.

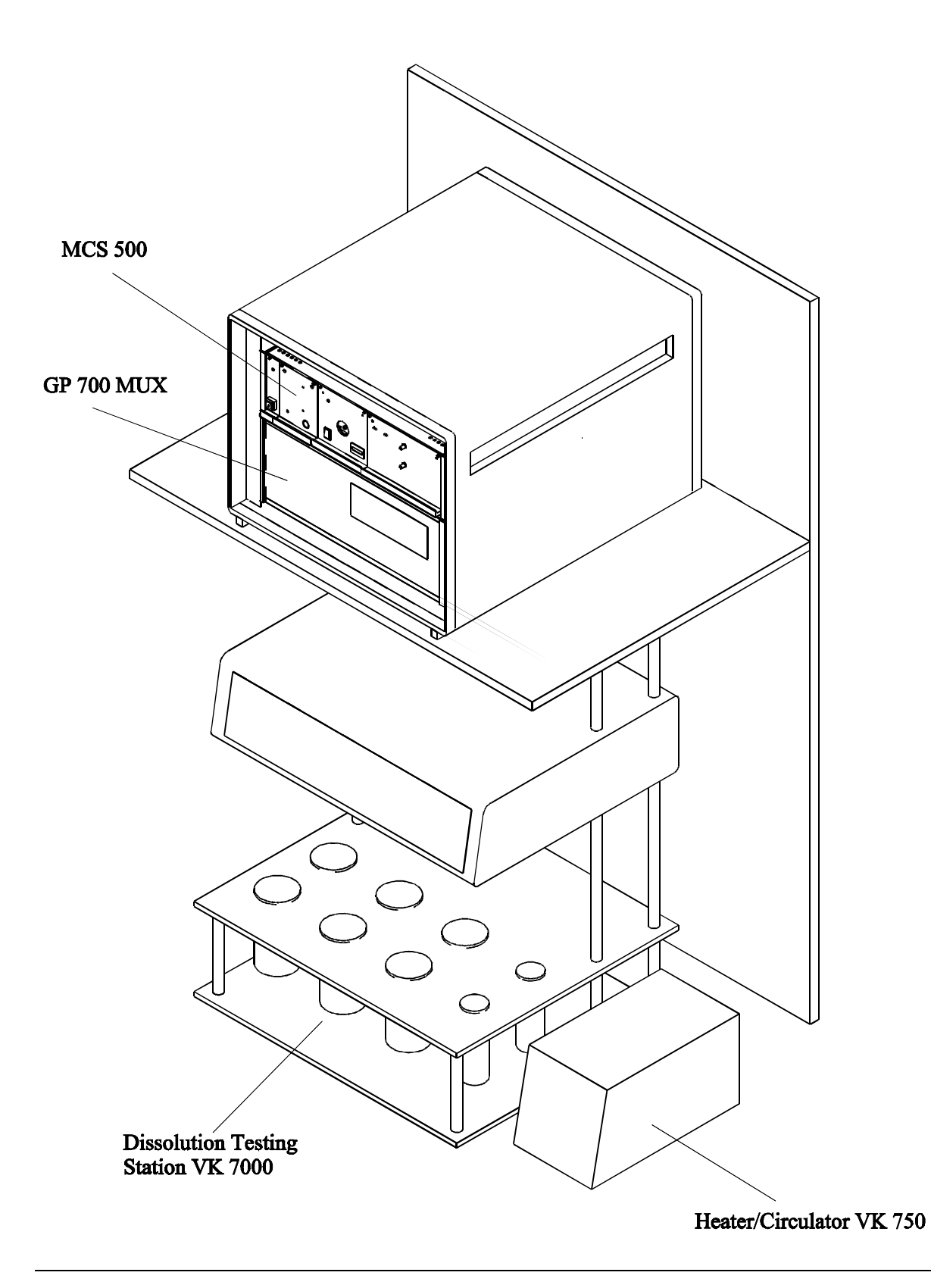

## **4.1 The Main Screen**

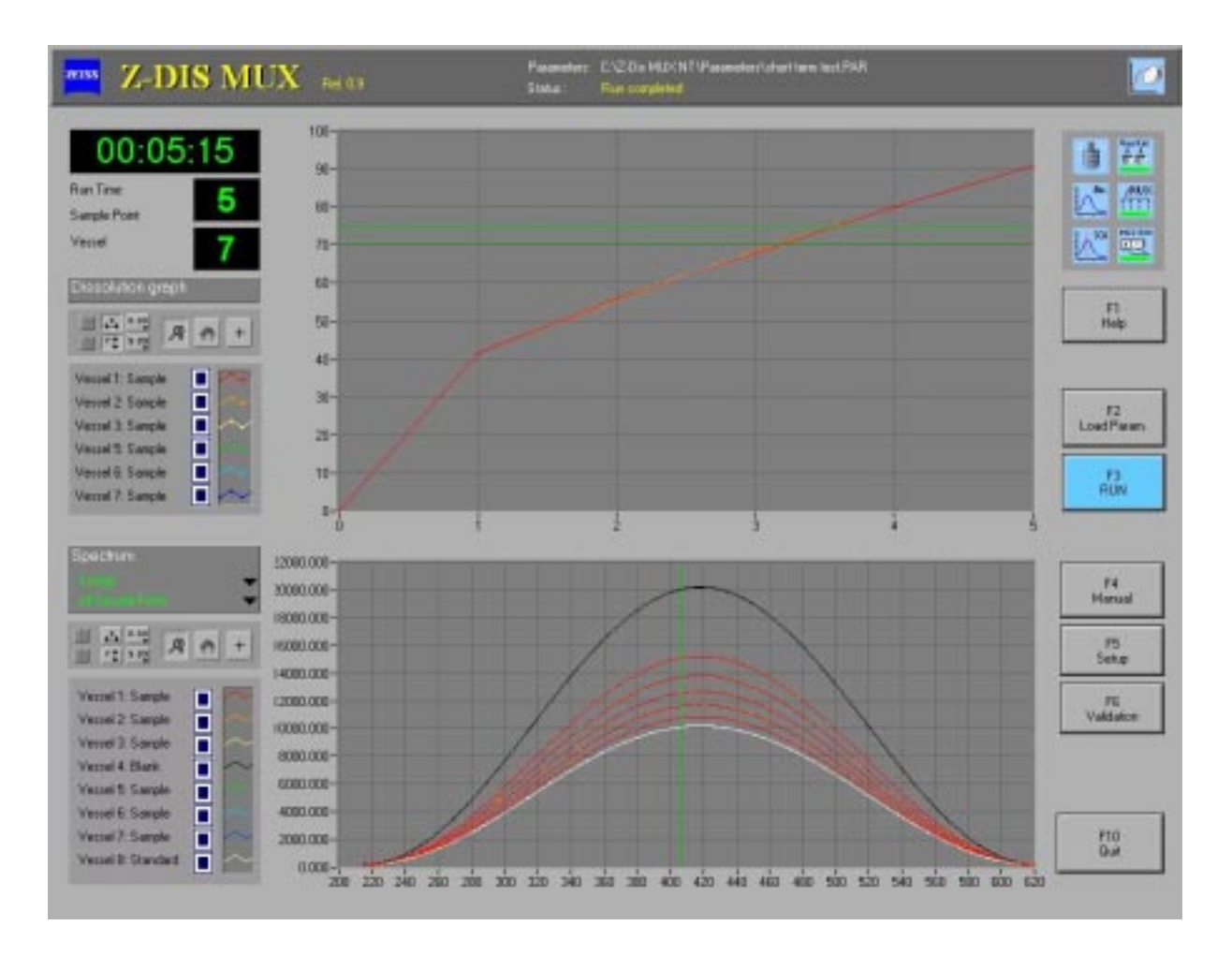

This screen displays the essential data during the dissolution run.

On the right side (top) the status of the devices and essential method selections are indicated. The buttons on the right side open up secondary screens like On-line help, Manual Mode, Technical Set-up and Device Check & Validation.

The controls of this screen (submenu buttons, graph selectors) will be individually enabled or disabled according to the access level of the currently logged-in operator. (See 4.1 access rights)

The filename and path of the current parameter file are displayed in the Headline Bar of this window. Two graphs (dissolution curves and spectra display) represent the measured data.

For a description of the graph manipulation handles (left of the graphs) see Supplement C.

Short description of main screen controls and indicators:

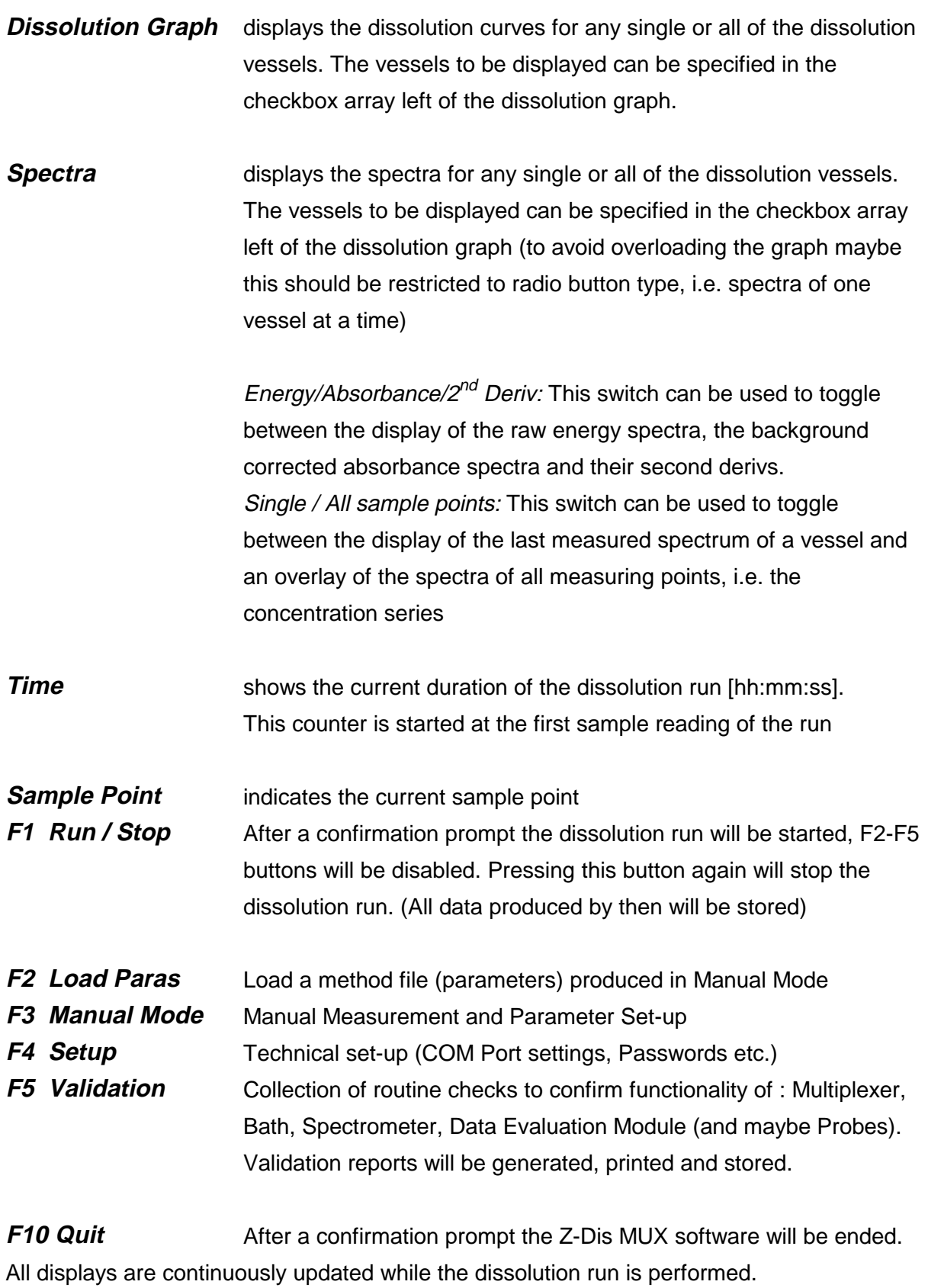

## **4.2 The Dissolution Run**

The Automatic Dissolution run (F1 Run) follows a defined routine which is described in the following table.

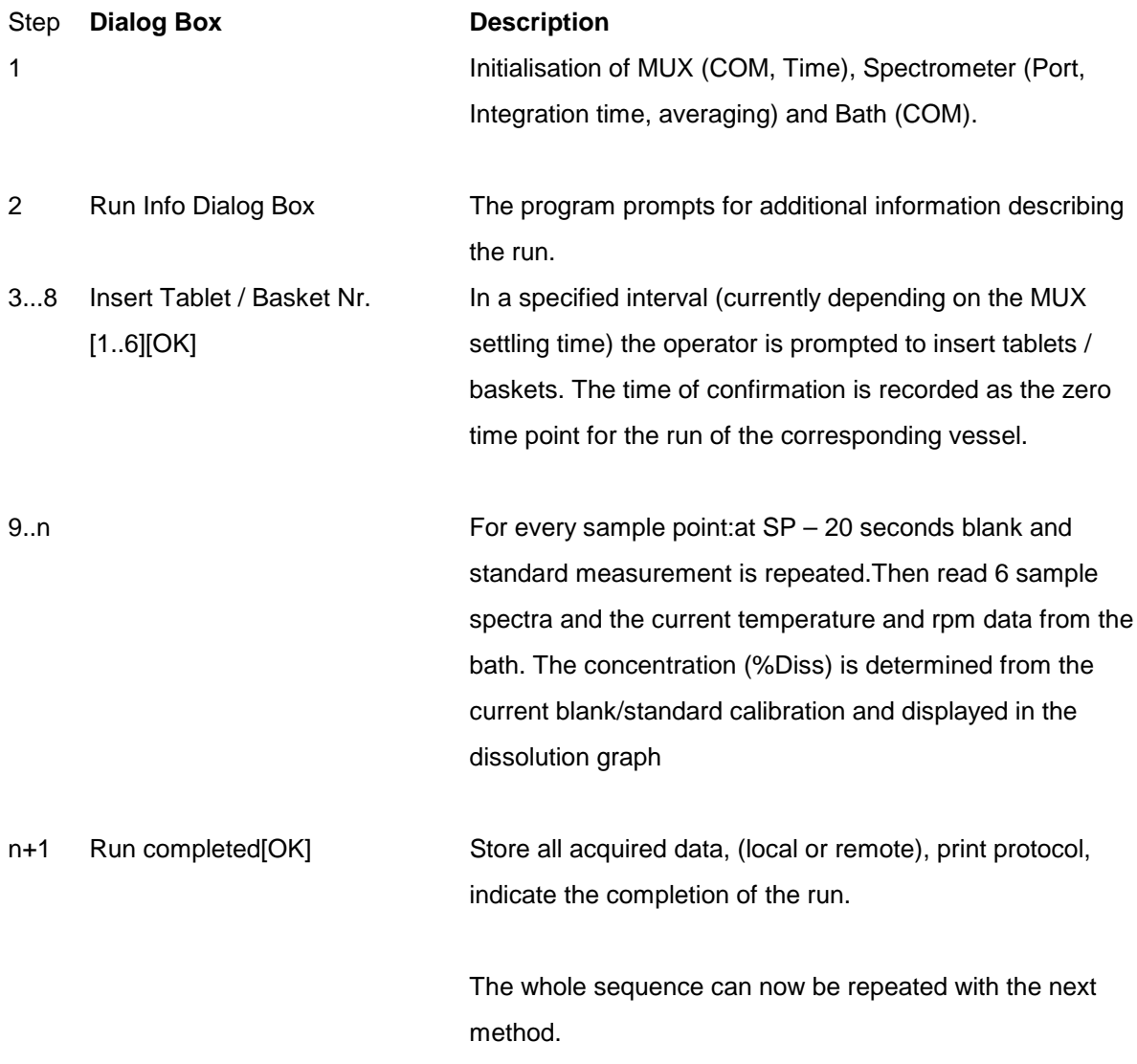

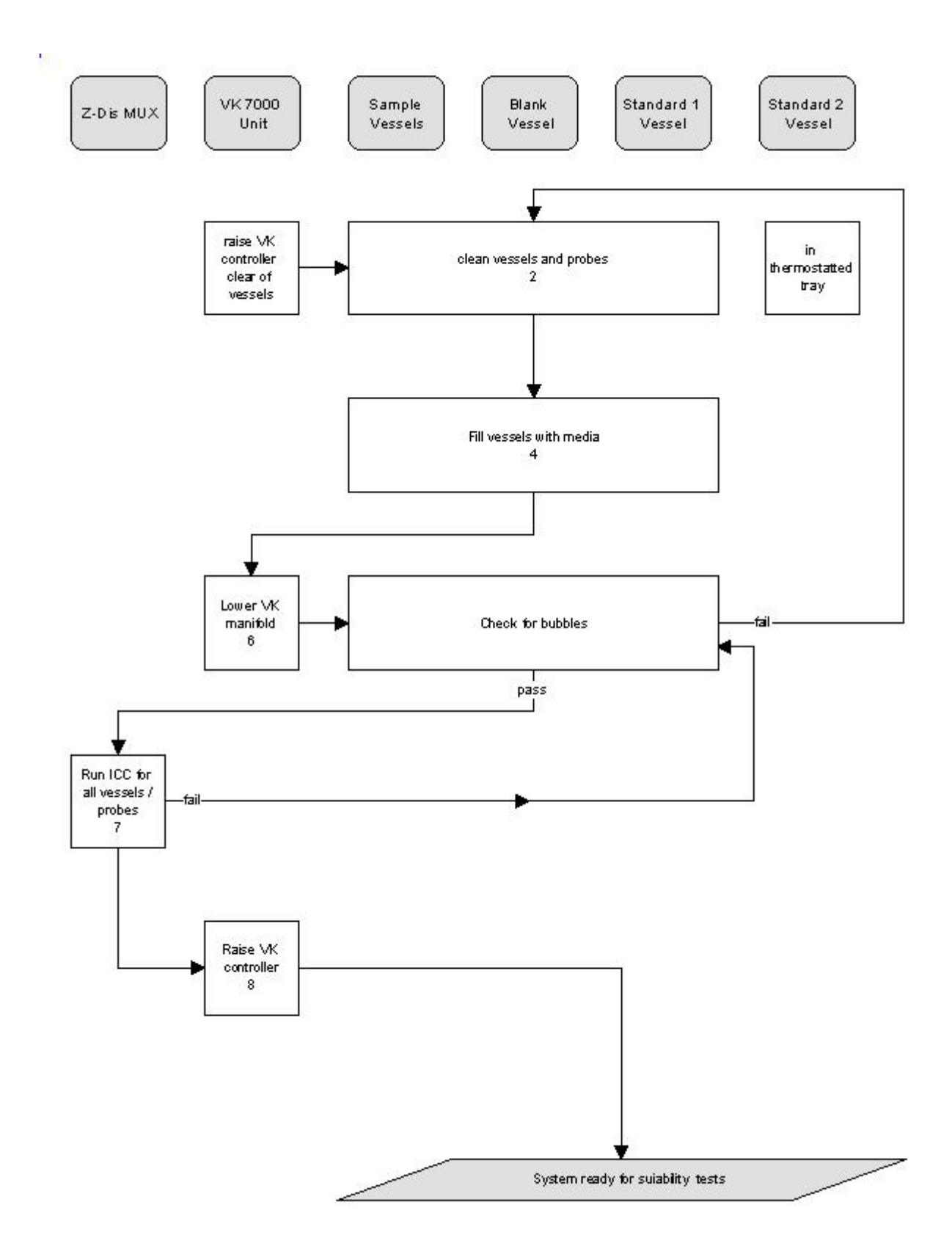

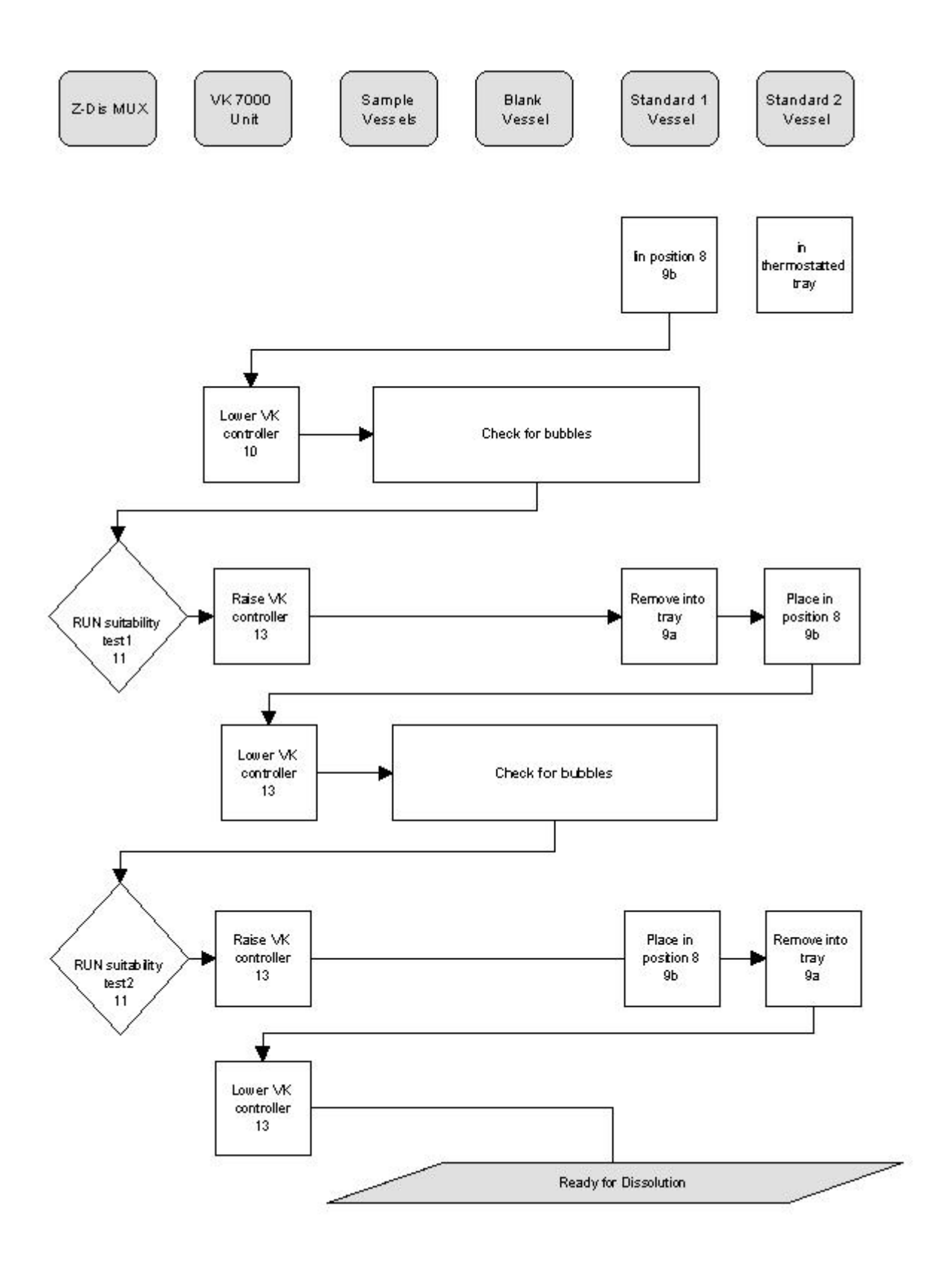

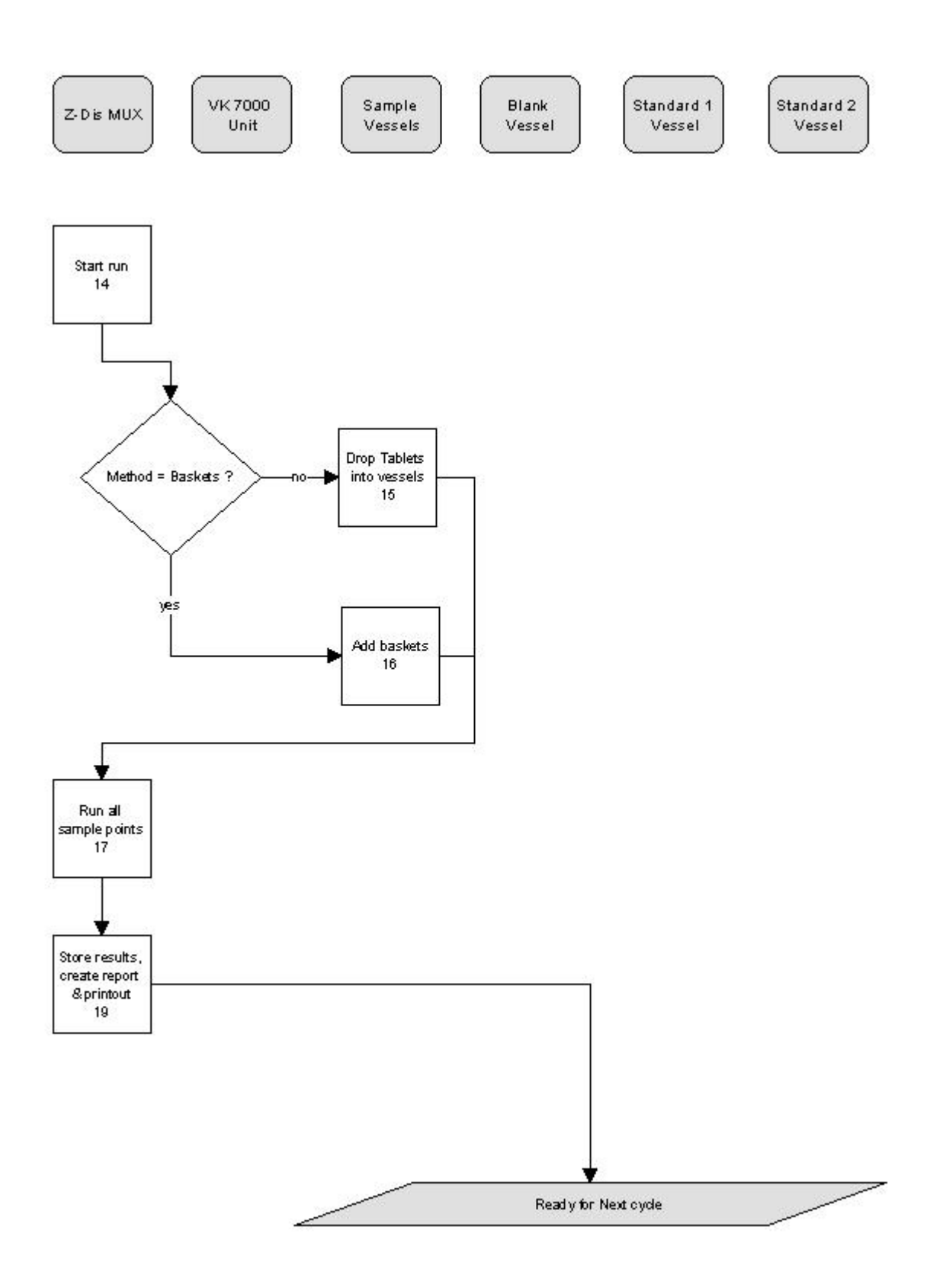

## **4.3 The Run Info Dialog**

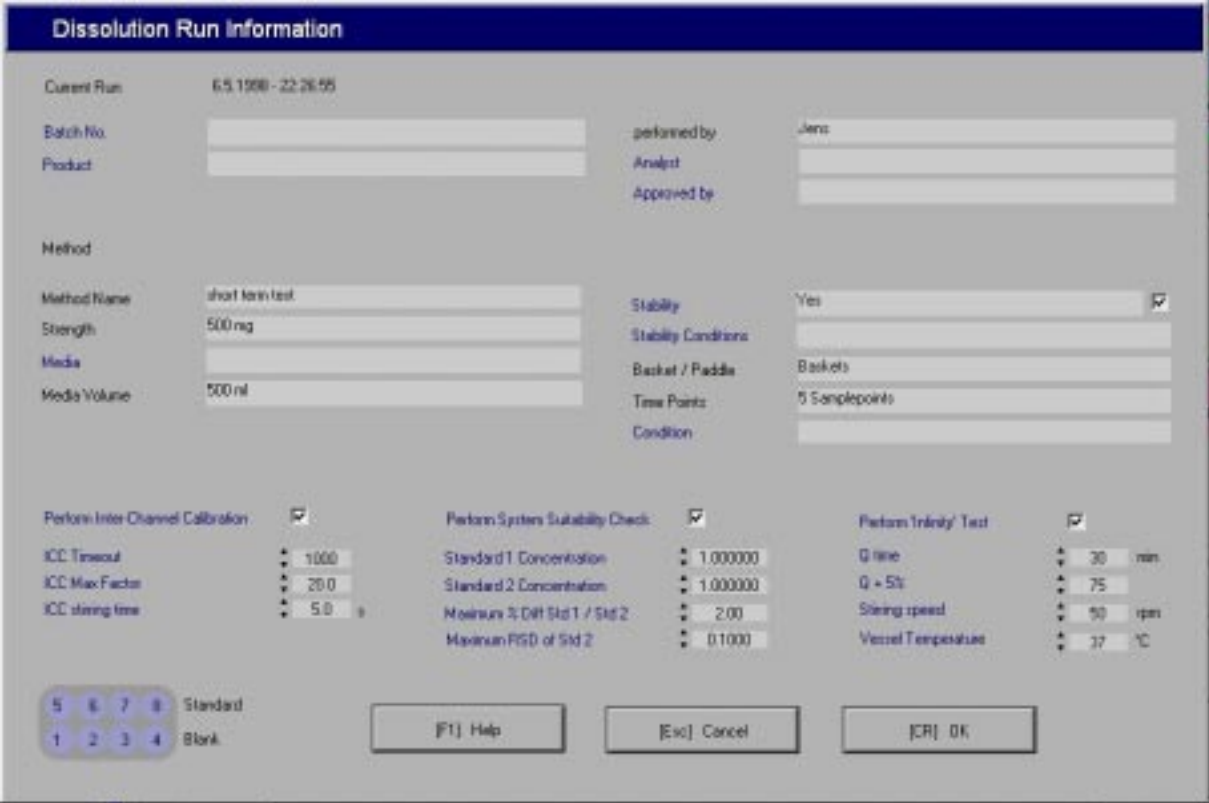

This section will be completed, when the assignment of all parameters to either method or individual run is clarified. (J.M.)

#### **4.4 Inter-Channel Calibration**

The immersion probes have different transmission curves. In order to compensate for these transmission differences energy measurements are taken from all channels and are used to calibrate the raw energy measurements in the channels.

The smallest automatically adjusted integration time is determined from all channels.

 $E_{1.8}(\lambda)$ 

**Bubble detection:** If the determined integration time is too high or if it takes the system too long to determine the integration time a bubble is assumed to be in the respective probe. A warning message is issued and you may repeat the ICC after you have cleared the respective channel. If the determined ICC factor exceeds a given value (as specified in the Run Info dialog) the same assumption is made by the program.

Using the determined common integration time (in order to avoid saturation in any of the channels) energy measurements are taken from all channels at the same measuring conditions.

The channel N that yields the highest output value (counts) is selected as reference for the other channels. The ratio ("ICC factor", which in fact is a function of the wavelength, not a factor as such) is computed for every channels as

$$
ICC_{1...8}(\lambda) = \frac{E_N(\lambda)}{E_{1...8}(\lambda)}
$$

Of course  $ICC_N = 1$  for all  $\lambda$ .

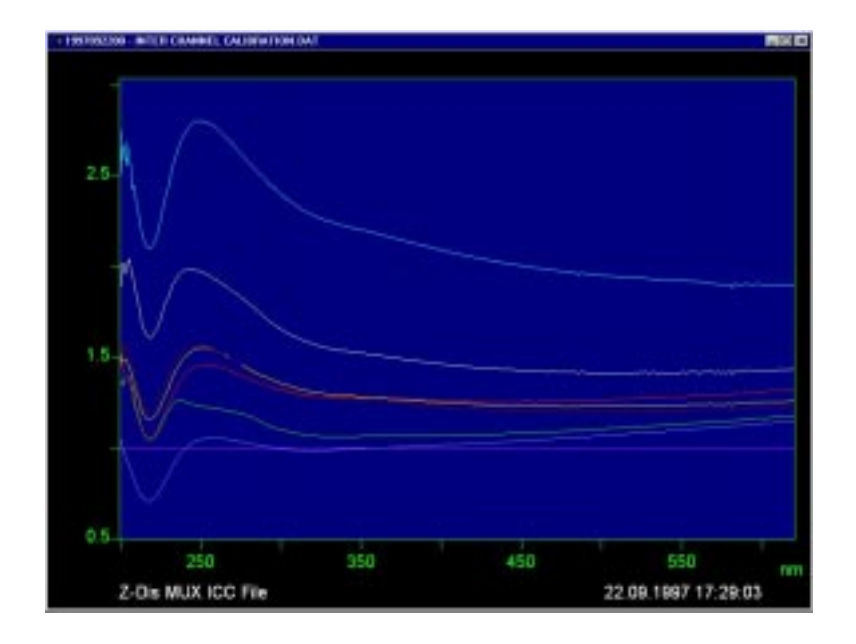

Example set of ICC curves:

These ICC curves are multiplied to every new energy measurement

$$
E_{1.8}^{\text{used}}\left(\lambda\right) = ICC_{1..8}\left(\lambda\right) \cdot E_{1..8}^{\text{measured}}\left(\lambda\right)
$$

in order to compensate for the transmission differences. So, being normalised to one energy level, the energy spectra are now used to compute the absorbance spectra from sample and reference channel etc.

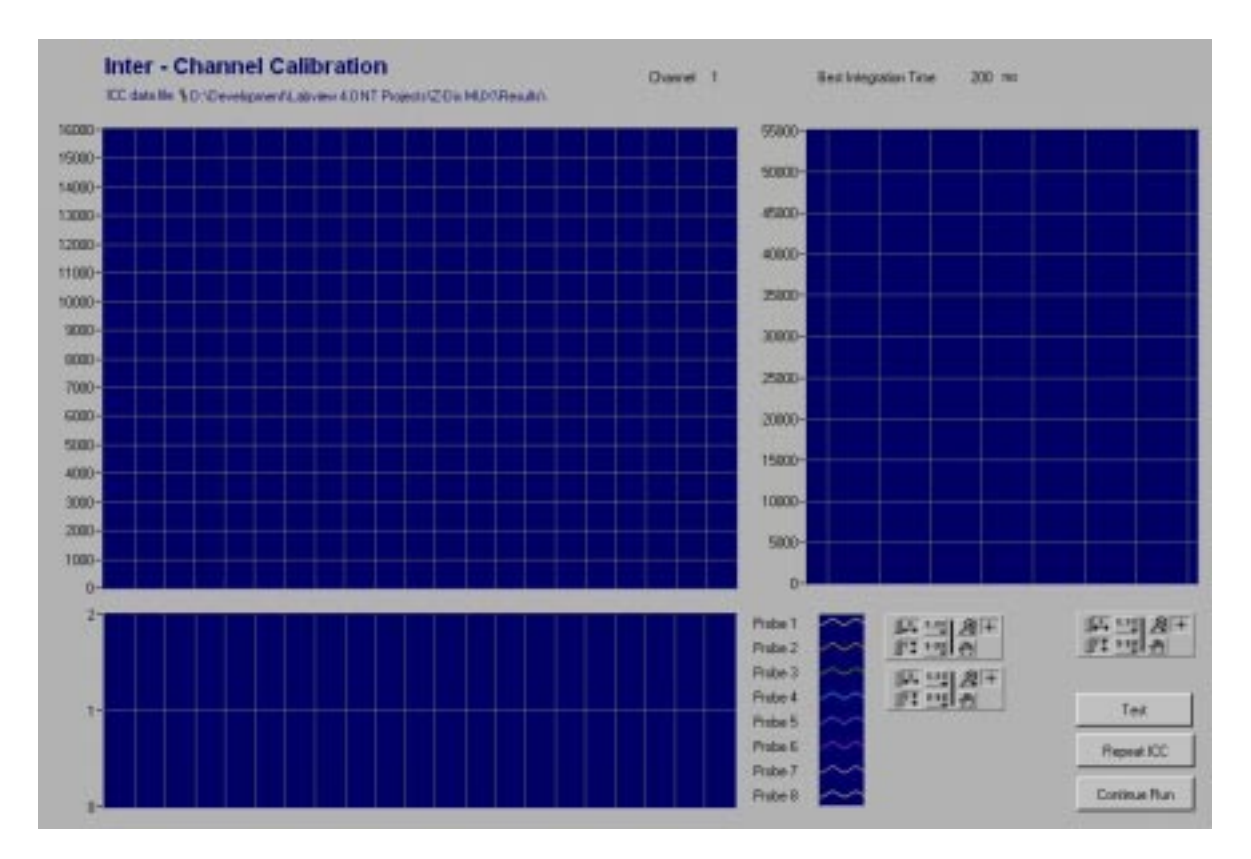

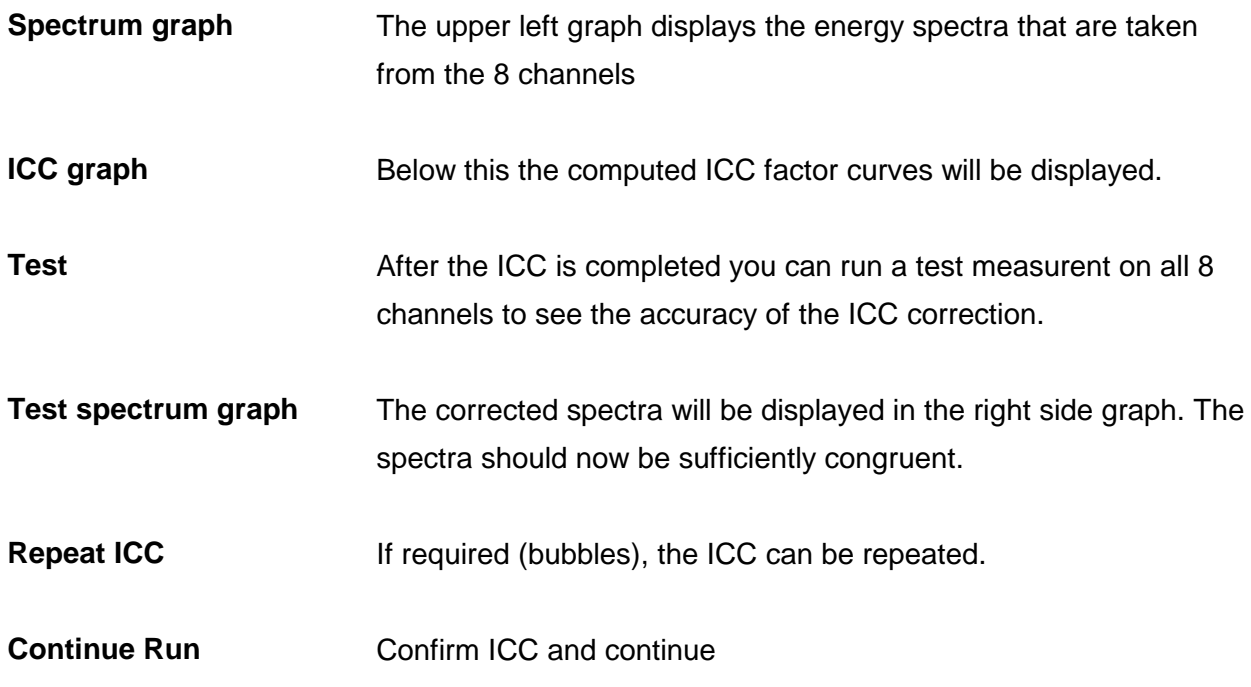

## **4.5 System Suitability Test**

The System Suitability test is performed before the run.

The user is prompted to fill Vessel 8 with Standard 1. Then a blank and Standard reading is taken.

Now the user is prompted to fill Vessel 8 with Standard 2. A Standard reading is taken, the ratio of both standard readings is computed and the difference of the ratio and 100% is compared to the Maximum allowed difference as specified in the Run Info dialog. The SST is flagged accordingly.

A series of 6 readings is now taken from vessel 8. The %RSD is computed and compared to the Maximum allowed %RSD as specified in the Run Info dialog. The SST is flagged accordingly.

#### For the calculations used in SST see chapter 4.5.

The results of the SST are stored in the Dissolution Result file (4.5) and added to the Dissolution report (4.6). The measured standard spectra (energy raw data) are stored in spectra files and can be viewed etc. with the Aspect+ software.

The results of the system suitability test are displayed in a message box. Upon confirmation the dissolution run continues.

#### **4.6 Calculations used in Dissolution run**

Spectra are measured in counts (diode), representing the energy input **I(**λ**i)** onto the diode array.

The wavelengths  $\lambda_i$  represented by the diodes are computed during the initialisation of the device from non-linear coefficients. These coefficients are provided by the manufacturer and stored in the MCS spectrometer's internal EEPROM in the course of calibration and system integration of the device. Because of the spherical characteristics of the spectral imaging these  $\lambda_i$  are non-equidistant values, they differ slightly from an exact equidistant series of wavelength values. In the course of the computation of absorbance spectra and values derived from them (concentrations etc.) the  $\lambda_i$  are recomputed to an array of equidistant  $\lambda_i$  values.

Blank & Background **Spectrum** 

$$
E^{\text{Blank},\text{Bckgr}}\left(\lambda_i\right) = I^{\text{Current}}\left(\lambda_i\right) - I^{\text{Dark}}\left(\lambda_i\right)
$$

Standard & Sample Spectrum :

$$
E^{\textit{Std},\textit{Sample}}(\lambda_i) = I^{\textit{Current}}(\lambda_i) - I^{\textit{Dark}}(\lambda_i)
$$

Absorbance Spectrum :

2<sup>nd</sup> Deriv of Absorbance:

$$
Abs^{\text{S tan }dard,\text{Background}}\left(\lambda_i\right)=-\text{log}\Biggl(\frac{E^{\text{S tan }dard,\text{Background}}\left(\lambda_i\right)}{E^{\text{Blank}}\left(\lambda_i\right)}\Biggr)
$$

$$
Abs^{Sample}\left(\boldsymbol{\lambda}_{i}^{}\right)\!=\!-\log\!\!\left(\frac{E^{Sample}\left(\boldsymbol{\lambda}_{i}^{}\right)}{E^{Background}\left(\boldsymbol{\lambda}_{i}^{}\right)}\right)
$$

$$
AbsStd, Sample(\lambdai) = linInterpolation(Abs(\lambdai))
$$

| $Der^{Std,Sample}(\overline{\lambda}_i) = SGderiv(SGsmooth(Abs^{Std,Sample}))$ |                                                                                                    |
|--------------------------------------------------------------------------------|----------------------------------------------------------------------------------------------------|
| SGsmooth                                                                       | numerical smoothing operation according to<br>Savity-Golay (see Appendix of Z-Dis Software<br>Manual)                  |
| SGderiv                                                                        | numerical 2 <sup>nd</sup> derivative operation according to<br>Savity-Golay (see Appendix of Z-Dis Software<br>Manual) |

Standard & Sample 
$$
Rd^{Std,Sample} = Abs^{Std,Sample}(\lambda_{evaluation})
$$

Reading

resp.

$$
DerStd,Sample = AbsStd,Samplet (\lambda_{evaluation})
$$

The spectral value at the fractional index of  $\lambda_{\text{evaluation}}$  is computed by linear interpolation.

Standard Response: Re 
$$
s^{Sid1,2} = \frac{Rd^{Sid1,2}}{Conc^{Sid1,2}}
$$
  
\nresp. Re  $s^{Sid1,2} = \frac{Der^{Sid1,2}}{Conc^{Sid1,2}}$   
\n  
\nStd Ratio 2 & Ratio 1  $Ratio = \frac{Res^{Sid1}}{Res^{Sid2}} \times 100$   
\n  
\nPass/fail  $Ratio \rightarrow \diamond 100 \pm NomRatio$   
\n  
\n%RSD Std2  $\% RSD = \frac{\sigma(Rd_{2m,7}^{Sid2})}{\mu(Rd_{2m,7}^{Sid2})} \times 100$   
\nwith  $\sigma(x) = \sqrt{\frac{1}{n-1} \sum_{i=0}^{n-1} (x_i - \mu(x))^2}$   
\nand  $\mu(x) = \frac{1}{n} \sqrt{\sum_{i=0}^{n-1} x_i}$ 

$$
\% \text{Dissolution} \qquad \qquad \% \text{Diss}^{\text{Sample}} = \frac{Rd^{\text{Sample}}}{\text{Re } s^{\text{Std1}}} \times \frac{Volume}{D \text{osage}} \times 100
$$

#### **4.7 Dissolution Run Result & Data Files**

#### Excerpt from example data log file:

```
....... Raw data stored in : M:\ARCHIVE\ZDIS_MUX\DATA96\S0105V00.R01 etc ;
M:\ARCHIVE\ZDIS_MUX \DATA96\B0105BCK.R01 ;
M:\ARCHIVE\ZDIS_MUX \DATA96\R0105STD.R01
Standard Concentration = 1,20000 mg/ml
Nominal Volume = 500 ml
Formulation = 500
Calibration Wavelength = 400,00 nm
Background Absorbencies
....
Corrected Sample OD
....
RESULTS
....
```
The results of a run will be stored in plain ASCII files. These files can be re-printed, viewed, or imported into Excel, Word etc. any time.

#### **4.8 Dissolution Run Report**

Each Method will produce a separate report. In any case an ASCII data file is created, if Auto-Print is enabled in the Technical Setup menu, the report will be printed after the run on the currently selected system printer. The printer must be pre-selected before the use of the system.

The **page header** includes :

- Method, ARD reference number, Operator, Date & Time of the run
- Location and name of all data files (standard, blank & sample spectra, ICC data, SST spectra )
- Location and name of parameter files

The **footer** includes:

• Version, page n of m

#### The **report data** include:

- Standard concentrations
- System suitability responses, RSD of System suitability
- Standard responses, response of last standard, ratio of standards
- Table of dissolution results, for every sample point: time, Mean, Min, Max, bath temperature, rpm & USP flag
	- for every sample vessel:
		- result, rpm, vessel temperature & USP flag
- Individual vessel plots (like in the robotic software) including  $Q$ ,  $Q+5$ ,  $Q_{time}$  marker
- Mean Min Max plot (like in the robotic software) including  $Q$ ,  $Q+5$ ,  $Q_{time}$  marker
- Additional information to describe the run (see 2.3 )

The layout of the report sheets will be designed as close as possible to the reports produced by the Zeiss / Zymark Robotic Dissolution System.

## **5.1 The Manual Screen**

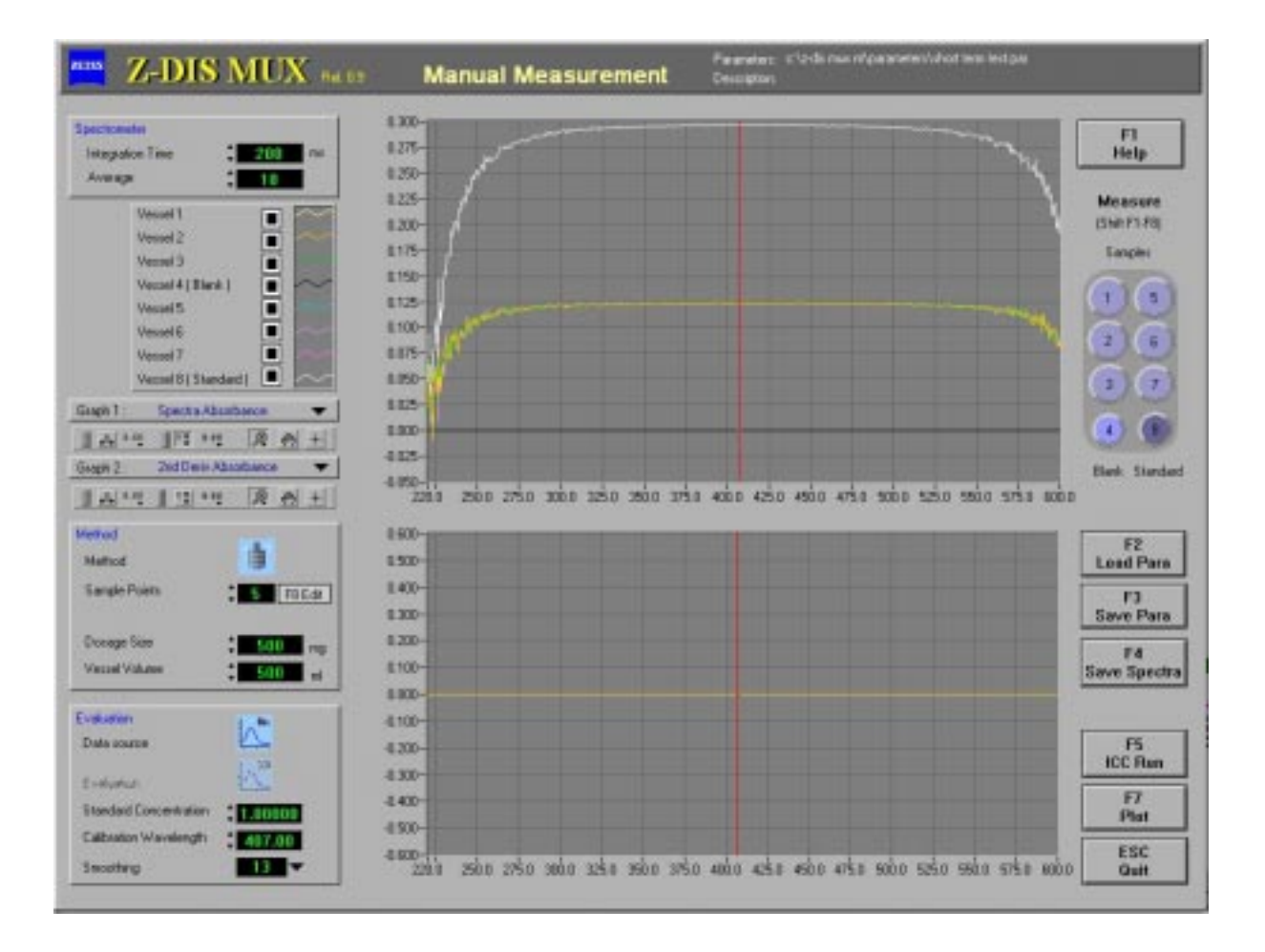

The Manual Module is used to create and evaluate parameter files for the automated dissolution runs. It allows you to observe the complete spectra and their 2nd derivatives in order to find the best calibration wavelength, integration time and other settings for the special analytical problem.

The filename and path of the current parameter file are displayed in the Headline Bar of this window.

For a description of the graph manipulation handles (upper right of the graphs) see Supplement C.

Short description of Manual screen controls and indicators

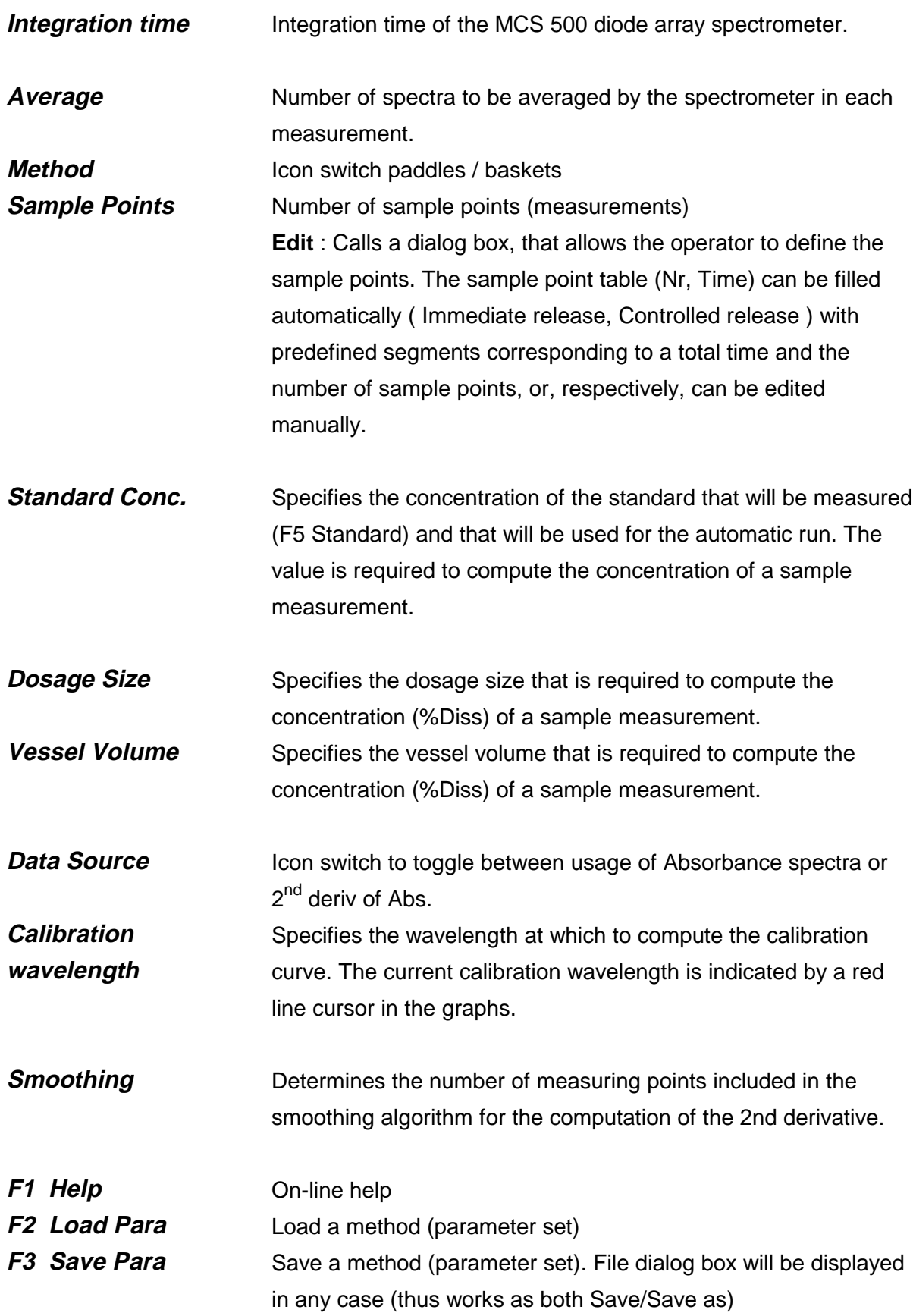

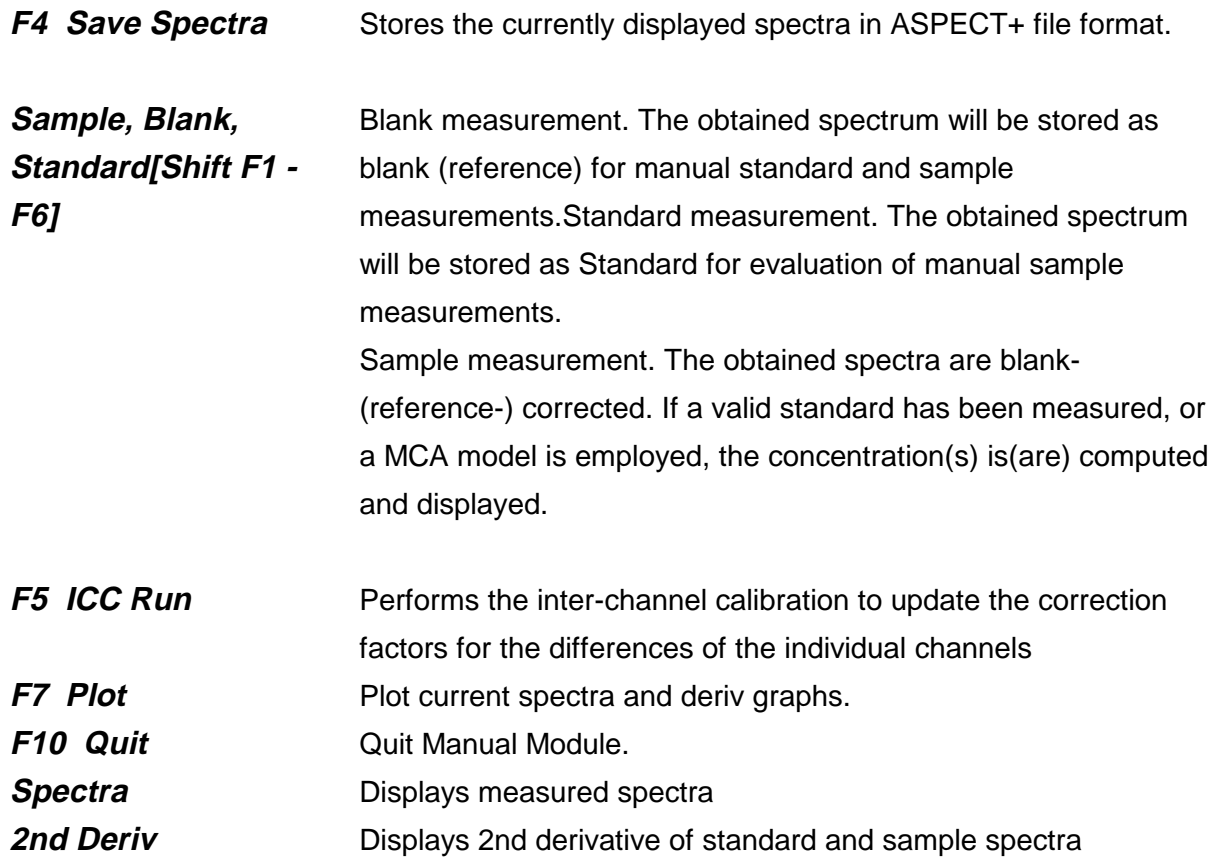

#### **5.2 Edit Sample Point Table**

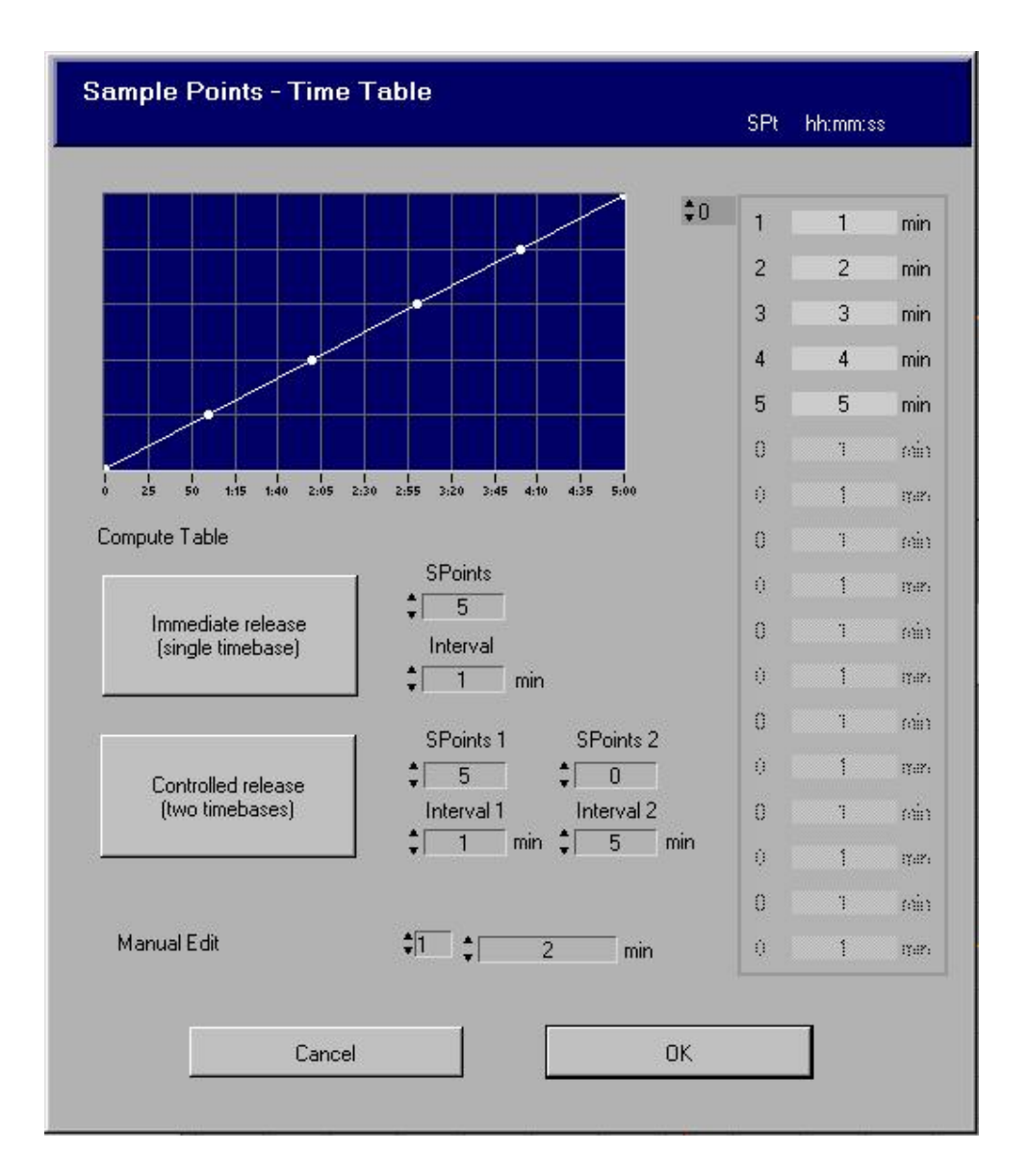

This dialog can be used to define and edit the series of samplepoints for the dissolution run.

The table is presented as a graph and on the right sight of the dialog box. Use the two buttons to create two different types of sample point series.

**Immediate Release**: n sample points are created with the specified interval example:  $SP3$  Interval  $5 \rightarrow 5$ , 10, 15 min

**Controlled Release**: n+m sample points are created with the specified intervals example: SP 4 4 Interval 5 10 -> 5,10,15, 20,30,40,50,60 min

In addition the time table can now be manually edited.

#### **5.3 Calculations used in Manual Module**

Blank Spectrum :

Spectra are measured in counts (diode), representing the energy input **I(**λ**i)** onto the diode array.

The wavelengths  $\lambda_i$  represented by the diodes are computed during the initialisation of the device from non-linear coefficients. These coefficients are provided by the manufacturer and stored in the MCS spectrometer's internal EEPROM in the course of calibration and system integration of the device. Because of the spherical characteristics of the spectral imaging these λ**<sup>i</sup>** are non-equidistant values, they differ slightly from an exact equidistant series of wavelength values. In the course of the computation of absorbance spectra and values derived from them (concentrations etc.) the  $\lambda_i$  are recomputed to an array of equidistant  $\lambda_i$  values.

*Current*

Standard & Sample Spectrum : Absorbance Spectrum : 2<sup>nd</sup> Deriv of Absorbance: SGsmooth **numerical smoothing operation according to Savitzky-Golay** (see Appendix of Z-Dis Software Manual) SGderiv **numerical 2<sup>nd</sup> derivative operation according to Savitzky-Golay**  $\left(\lambda_i\right) = I^{Current}\left(\lambda_i\right) - I^{Dark}\left(\lambda_i\right)$ *i*  $E^{\textit{Blank}}\left(\mathcal{X}_{i}\right)=I^{\textit{Current}}\left(\mathcal{X}_{i}\right)-I^{\textit{Dark}}\left(\mathcal{X}_{i}\right)$  $\left(\lambda_i\right) = I^{Current}\left(\lambda_i\right) - I^{Dark}\left(\lambda_i\right)$ *i Current*  $E^{\textit{Std}, \textit{Sample}}\left(\mathcal{X}_{i}\right)=I^{\textit{Current}}\left(\mathcal{X}_{i}\right)-I^{\textit{Dark}}\left(\mathcal{X}_{i}\right)$  $\mathcal{L}(\lambda_i) = -\log \left( \frac{E^{Std, Sample} \left( \lambda_i \right)}{E^{Rank} \left( \Lambda_i \right)} \right)$  $(\lambda_{_{i}})$  $Abs^{Std, Sample}(\overline{\lambda}_i)$  = linInterpolation $(Abs(\lambda_i))$ *Blank i Std Sample i Std Sample E*  $Abs^{Std, Sample} \left( \begin{matrix} \mathcal{X}_i \end{matrix} \right) = - \log \Biggl( \frac{E^{Std, Sample} \left( \begin{matrix} \mathcal{X}_i \end{matrix} \right)}{E^{Blank} \left( \begin{matrix} \mathcal{X}_i \end{matrix} \right)}$  $\left(\lambda_i\right) = -\log \left( \frac{E^{Std, Sample} \left(\lambda_i\right)}{E^{Blank}\left(\lambda_i\right)} \right)$  $\overline{\phantom{a}}$  $\overline{a}$  $\parallel$ l  $=-\log\left(\frac{E^{Std}}{E^{B}}\right)$ , <sup>Sample</sup>  $(\lambda_i)$   $\!=$   $\!-\!\log$  $Der^{\textit{Std}, \textit{Sample}}\left(\overline{\lambda}_i\right)=SGderiv\big(SGsmooth\big(Abs^{\textit{Std}, \textit{Sample}}\big)\big)$ 

Standard & Sample Reading resp.  $Rd$   $^{Std,Sample} = Abs^{Std,Sample}$   $\left(\lambda_{evaluation}\right)$  $Der^{\textit{Std,Sample}} = Abs^{\textit{Std,Sample}} \left( \lambda_{\textit{evaluation}} \right)$ 

The spectral value at the fractional index of  $\lambda_{\text{evaluation}}$  is computed by linear interpolation.

(see Appendix of Z-Dis Software Manual)

Concentration:  
\n
$$
Conc^{Sample} = \frac{Rd^{Sample}}{Rd^{Std}} \times Conc^{Std}
$$
\n
$$
Conc^{Sample} = \frac{Der^{Sample}}{Der^{Std}} \times Conc^{Std}
$$

#### **5.4 Z-Dis MUX parameter file format**

A parameter file contains all necessary parameters for a complete dissolution run. The parameter files are stored in plain ASCII (use notepad or any other ASCII viewer)Example:

[GENERAL] FileID=Z-Dis MUX Dissolution Monitor Parameter File Time=21.11.1995/12:26:49 Origin= Z-Dis MUX Dissolution Monitor V n.nn Note= [Spectrometer] IntegrationTime=25 Accumulation=20 [Method] Method=0 SamplePoints=3 SampleTimes=10;110;210 StdConc=1.0003 DosageSize=500 VesselVolume=300 MaxBackgroundAbs=0.0002 CalibWavelength= 400.00 ... [Evaluation] UseDeriv=0 Smooth=8 CalibWavelength= 400.00 [MCA] ..(special settings for MCA modelling & evaluation)

#### **6.1 The setup screen**

The Technical setup screen includes controls for several software settings.

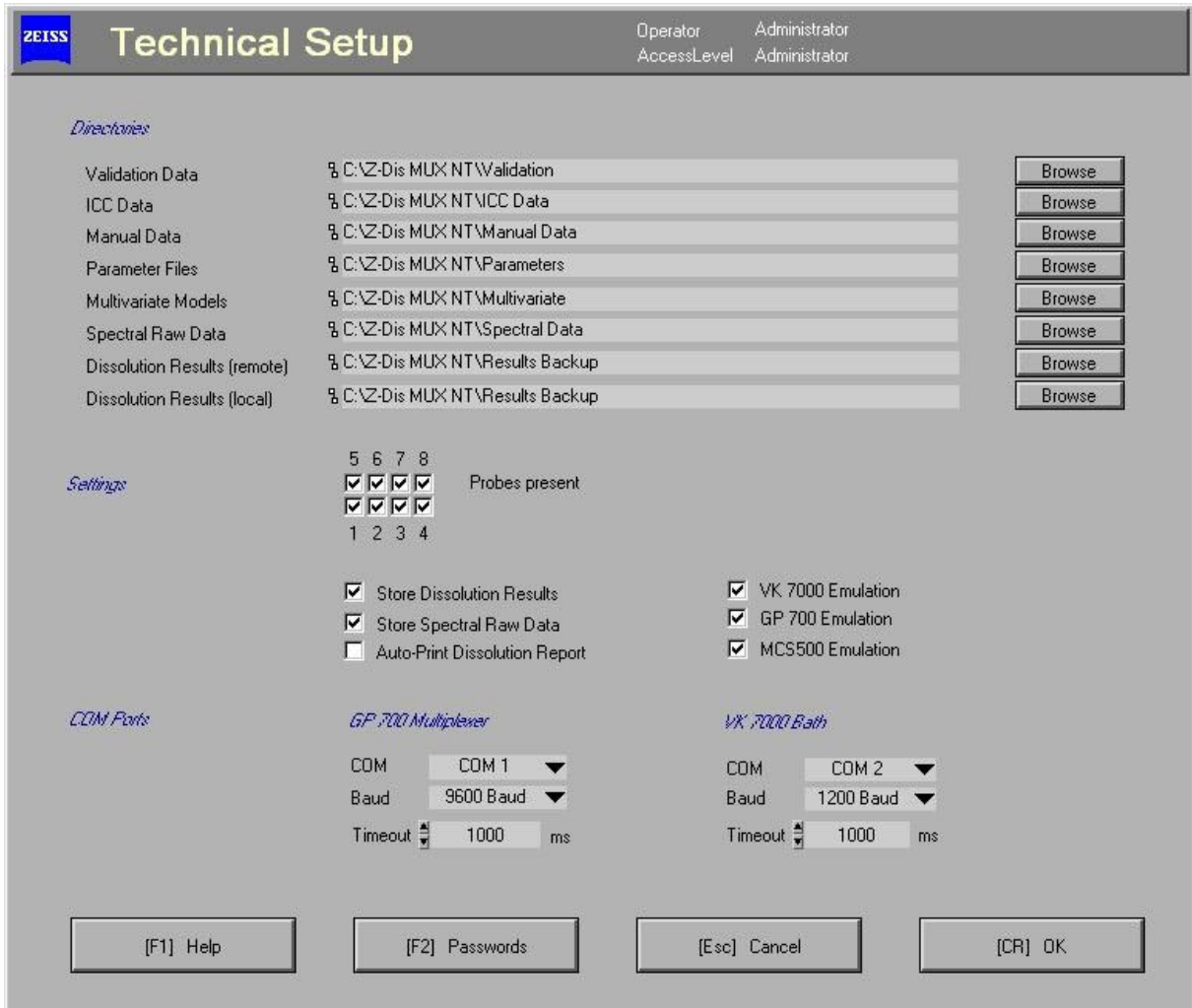

#### **Directories**

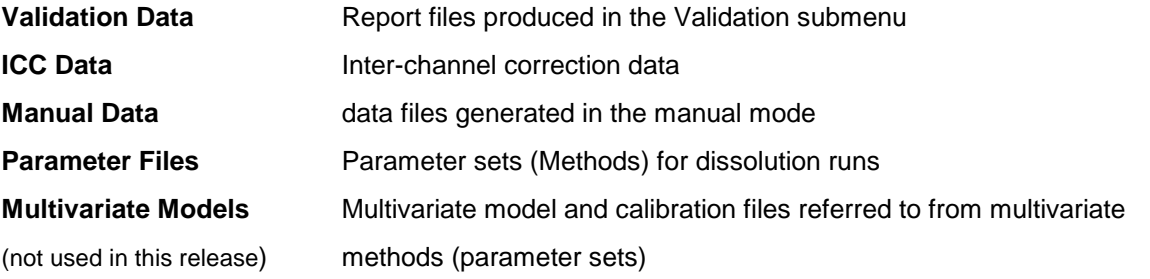

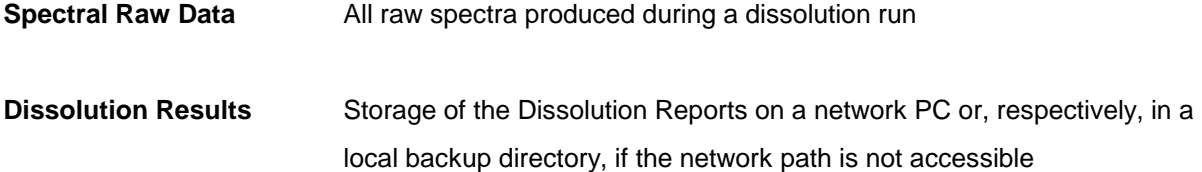

#### **Settings**

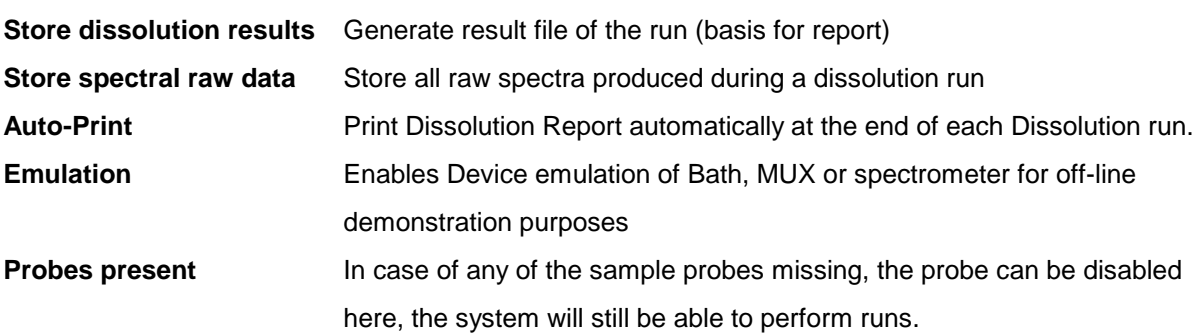

#### **COM Ports**

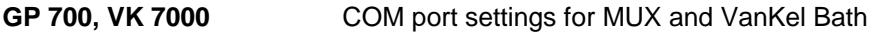

#### **6.2 Passwords**

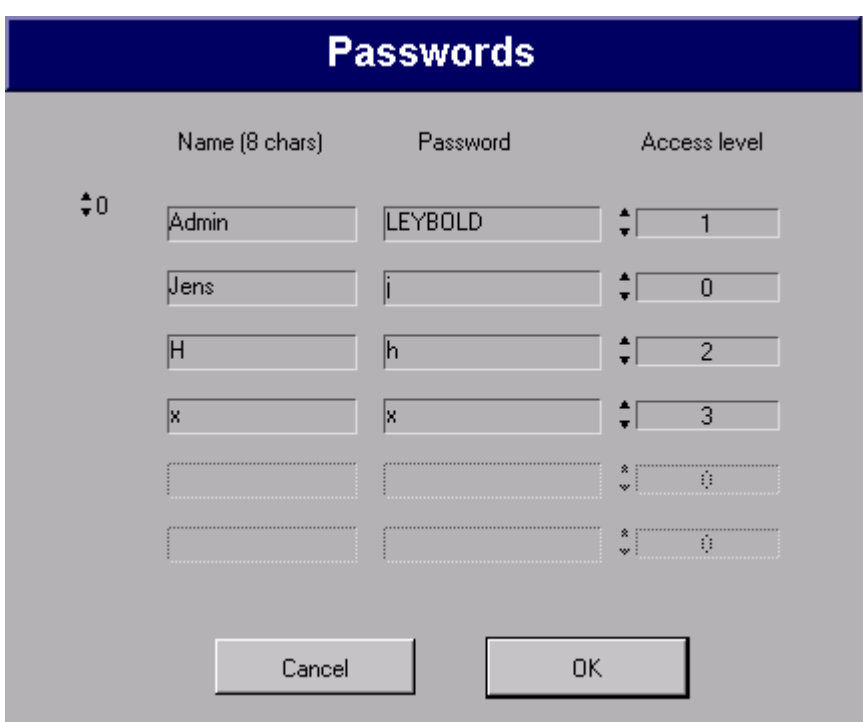

In this dialog, the password list can be modified along with the assigned access rights. To add a new password enter the name and the password and assign an access level. To remove a password from the list delete both name and password and the corresponding line will be removed.

Z-Dis MUX access level hierarchy:

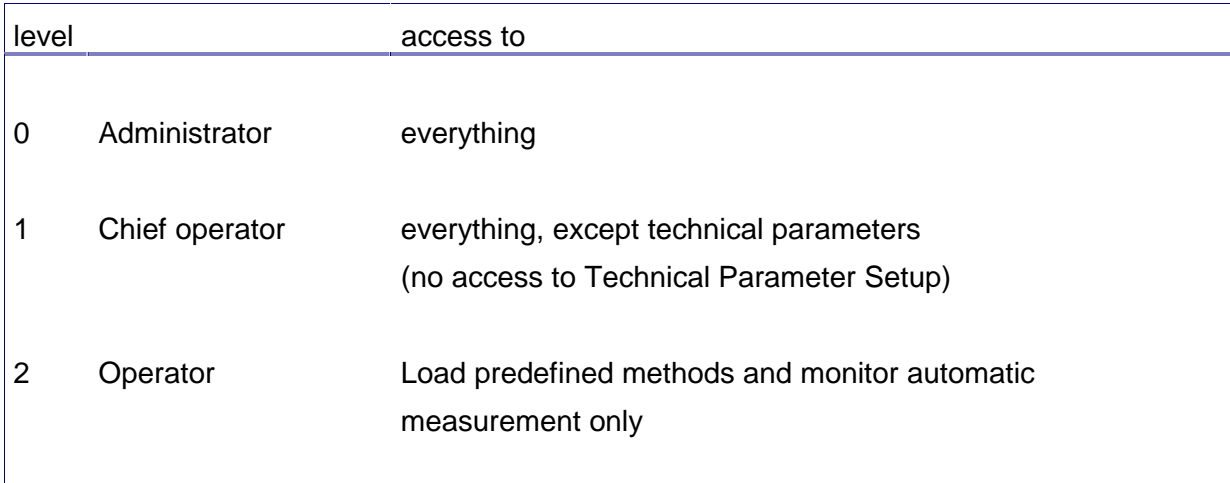

## **7. Validation**

#### **7.1 The Validation screen**

The Validation screen gives access to special check and validation routines to create regular reports on the status of hard- and software.

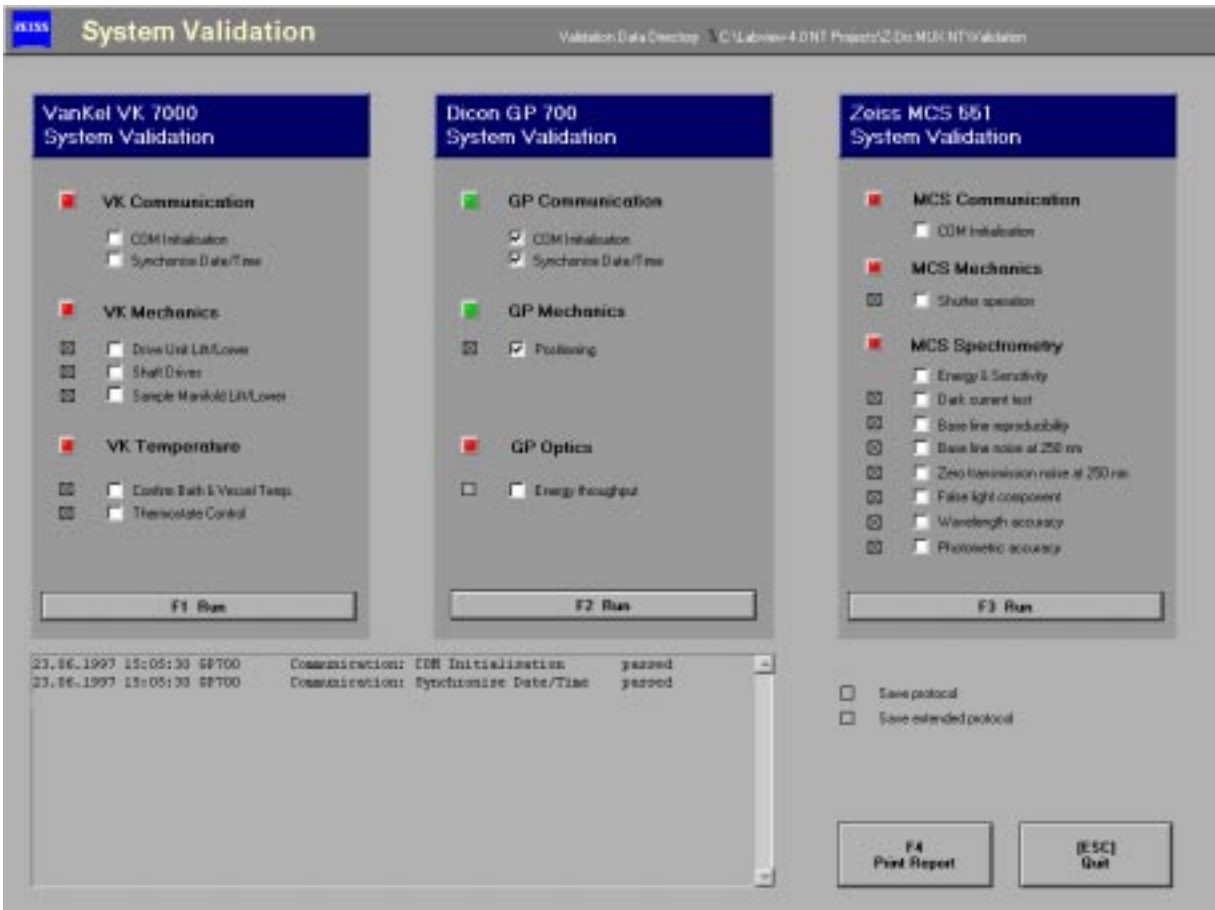

Most of the individual test routines (except for some required basic tests) can be included/excluded by checking/unchecking the corresponding checkboxes. The test routines will be performed in the given order. Test routines that run for a more than a few seconds will display their own progress window, displaying essential information, temperature curves, spectra etc. The test series can be cancelled any time.

Two types of reports can be created. The standard report lists date & time, device, test identification and completion for every individual device test. This protocol is displayed on-line to follow-up the progress. This report can be stored and printed.

An extended protocol holds additional information, especially for the MCS spectrometer device, like durations, limits, actual values, measured spectra etc. For the first release of Z-Dis MUX this extended information is for storage and evaluation by Zeiss only. It will be made open and printable as soon as possible.

The created validation reports can be printed and / or stored in a special validation directory. This directory can be specified in the Technical Setup menu.

#### **7.2 Description of VK7000 test routines**

#### **Communication: Initialisation**

The serial communication with the VK 7000 unit is initialised according to the COM port settings specified in the Technical Setup menu. A number of test commands is sent and acknowledgement is checked.

#### **Communication: Synchronise Date & Time**

The serial communication with the VK 7000 unit is once more checked by downloading the PC's current date and time to be set on the VK7000, and afterwards verifying it, thus synchronising the internal clocks of both the devices.

#### **Mechanics: Drive Unit Lift/Lower**

The drive unit of the VK 7000 is automatically moved down, up and down again in order to ensure the proper function of drive and limiting switches.

#### **Mechanics: Shaft Drives**

The paddle spin velocity is sequentially set to 50, 100, 150 and 200 rpm and the actual rpm value is read and displayed.

#### **Mechanics: Sample Manifold Lift/Lower**

The sample manifold is automatically moved down, up and down again in order to ensure the proper function of the manifold drive.

#### **Temperature: Confirm Bath & Vessel Temperature(\*)**

The current temperatures of bath and sample vessels as send by the VK7000 are displayed. They can be checked with an external temperature. Any required VK7000 calibrations of the thermosensors could / should be performed now. The current temperature readings must be confirmed by pressing the OK button.

## **Temperature: Thermostatting(\*)**

The nominal bath temperature is set to 36°C. The temperatures of bath and sample vessels as read by the VK7000 are displayed in a temperature–time graph. The test routine finishes when the bath temperature reading is 36°C. This test can take a couple of minutes, depending on the initial bath temperature. If the thermostatting of the VK7000 pump unit works properly, a linear increase of all temperatures can be observed.

(\*) Please note that due to technical reasons (VanKel) the vessel thermistors will start sending temperature data only from about 30°C and above.

#### **7.3 Description of GP700 test routines**

#### **Communication: Initialisation**

The serial communication with the GP 700 unit is initialised according to the COM port settings specified in the Technical Setup menu. A number of test commands is sent and acknowledgement is checked.

#### **Communication: Synchronise Date & Time**

The serial communication with the GP 700 multiplexer unit is once more checked by downloading the PC's current date and time to be set on the GP700, and afterwards verifying it, thus synchronising the internal clocks of both the devices.

#### **Mechanics: Positioning**

The multiplexer is moved into all 8 positions and the signal is checked to ensure proper positioning of the fiber switch.

#### **Optics: Energy throughput (\*)**

The multiplexer is moved into all 8 positions and the signal is measured without multiplexer and with the multiplexer inserted in the optical path.

(\*) This test requires optical fibres to be rearranged at the spectrometer in order to measure the energy throughput without multiplexer.

#### **7.4 Description of MCS 500 series test routines**

The device test and validation routines implemented in this section are a direct implementation of parts of the Zeiss PA 224210-7121.000 internal Quality Test instruction as applied in the production facility.

Some of the validation routines require only the measuring beam to be covered-up (dark current etc.), some require special filters (and therefore a simple cell holder and two fibres). These filters must be available to perform the corresponding tests.

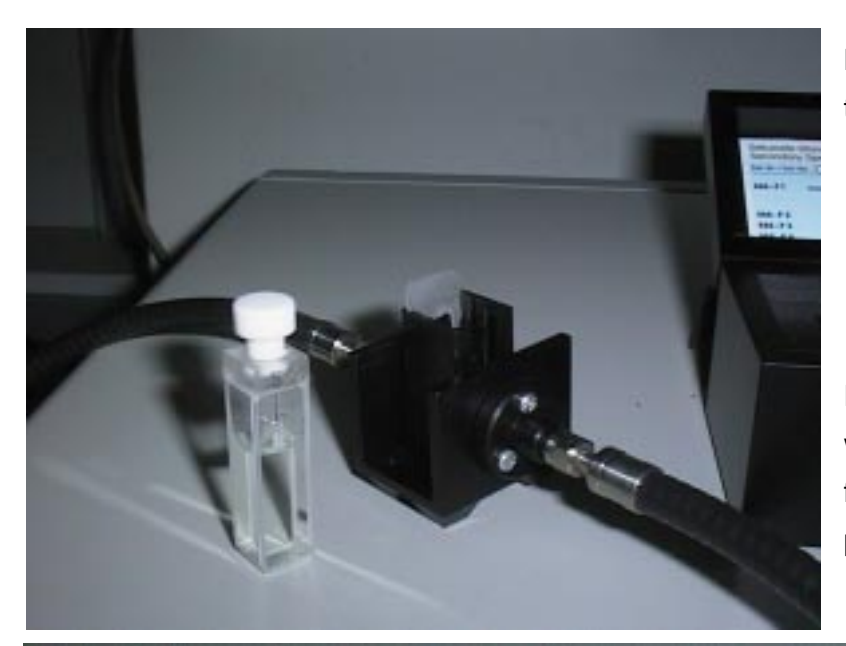

 $NaNO<sub>2</sub>$  solution cell for false light test, cell holder and monofibres.

Filter-Set (HELLMA 666.000) with Holmiumoxide & Standard filters for wavelength and photometric validation **Communication:**

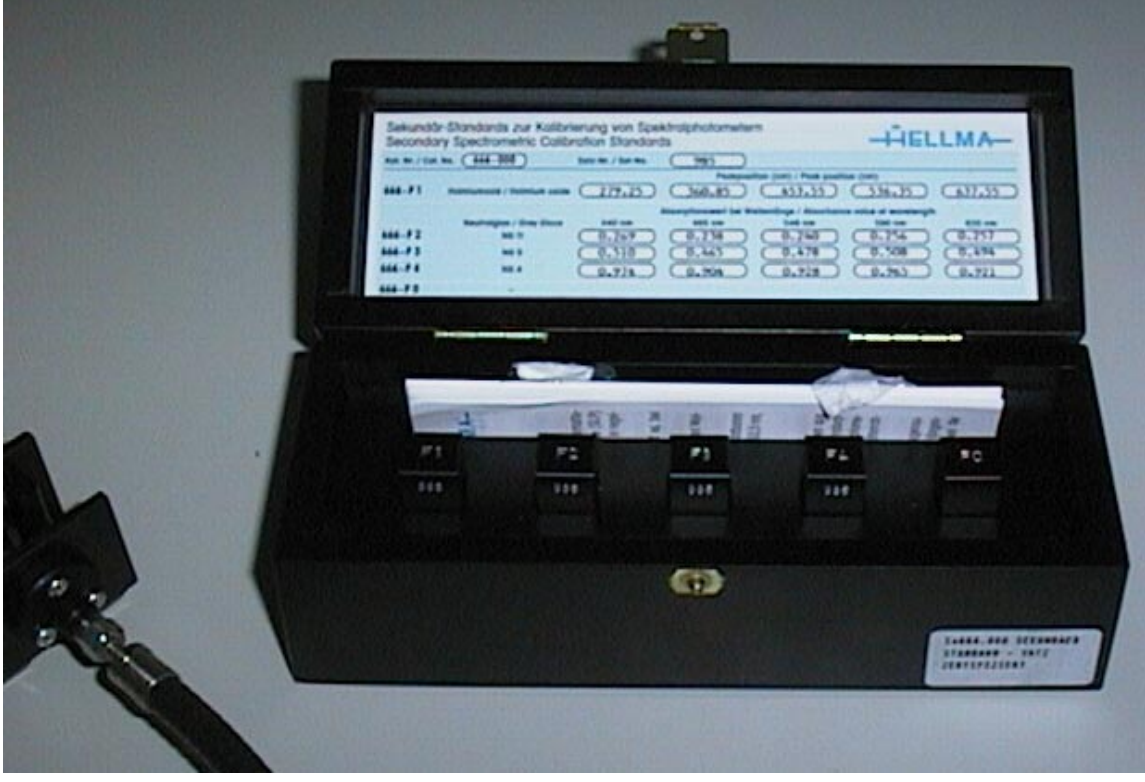

#### **Initialisation**

The communication with the MCS 500 series spectrometer via the PC interface card is initialised. The firmware is downloaded and a number of test commands is sent and acknowledgement is checked.**Mechanics: Shutter operation**The shutter is opened and closed several times and the energy throughput is monitored.

#### **Spectrometry: Energy and Sensitivity**

The test routine automatically determines an optimum integration time for all the following tests (approx. 85% of the dynamic range). The resulting energy curve is displayed and evaluated according to factory specifications.

#### **Spectrometry: Dark current test**

Amount and uniformity (peak-to-peak noise and overall values) of the dark current signal of the spectrometer are checked according to factory specifications. The measuring beam must be covered (insert filter into cell holder turned by 90°) for this measurement. The dark current signal is displayed.

#### **Spectrometry: Baseline reproducibility**

The reproducibility of the spectral baseline in the range from 215 – 620 nm is determined. After a reference measurement 10 sample measurements are performed and displayed, and the baseline stability is checked according to factory specifications.

#### **Spectrometry: Baseline noise**

The noise of the spectral baseline at 250 nm is determined.

After a reference measurement 50 sample measurements are performed and displayed, and the measurement value at 250 nm is displayed in a graph. Finally the results (peek-to-peek) are checked according to factory specifications.

Attention! It takes this test about 20 s to complete. Cell holder and optical fibres must not be moved during the test!

#### **Spectrometry: Zero-transmission noise**

The zero-transmission noise at 250 nm is determined. On request the measuring beam must be covered (insert filter into cell holder turned by 90°) for this measurement.

After a reference measurement 50 sample measurements are performed and displayed, and the measurement value at 250 nm is displayed in a graph. Finally the results (mean value, standard deviation) are checked according to factory specifications.

Attention! It takes this test about 20 s to complete. Cell holder and optical fibres must not be moved during the test!

## **Spectrometry: False light component**

The false light component at 240 and 340 nm will be determined using  $NaNO<sub>2</sub>$  solution. After a reference measurement a measurement of the  $NaNO<sub>2</sub>$  solution will be performed. The resulting spectrum will be displayed and the false light component is evaluated according to factory specifications.

## **Spectrometry: Wavelength accuracy & reproducibility**

The wavelength accuracy is determined using a Holmiumoxide filter.

The wavelength accuracy is checked 10 times at 4 different wavelengths with the peek position being determined by a 20-point interpolation between the spectral points. The resulting spectrum is displayed and the wavelength accuracy is evaluated according to factory specifications.

The wavelength reproducibility is checked as the largest wavelength difference between these measurements and can be further investigated by long-time comparison of the validation results.

## **Spectrometry: Photometric accuracy**

The photometric accuracy is checked using a standard filter set (Pm10) with defined reference values. After a reference measurement the standard filters are measured and the measured absorbancies are evaluated according to factory specifications and the defined values of the standard filters.

## **8. Project History**

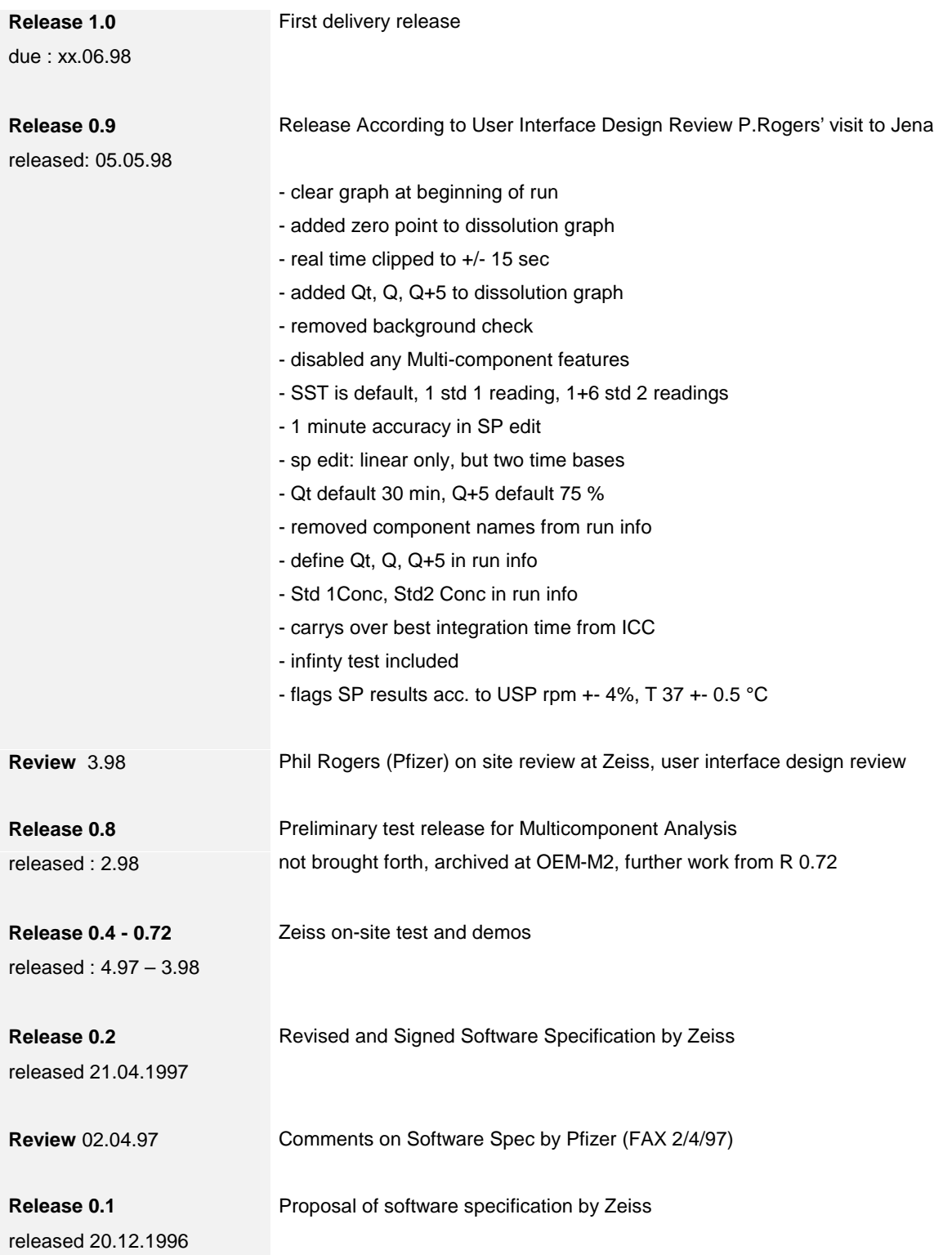

## **Algorithm for smoothing and derivatives according to Savitzky-Golay**

Smoothed spectra and their derivatives are computed according to the Savitzky-Golay algorithm. This fast numerical procedure provides the new data points using a set of predefined coefficients.

$$
y_j^{new} = \frac{1}{\text{coeff}_{n+1}} \cdot \sum_{i=1}^n \left( y_{j+i-(n+1)/2}^{old} \cdot \text{coeff} \right)
$$

The spectra to be processed must be of equidistant. type, i.e. the x-data points must be evenly spaced by ∆X. The standard SG coefficients are computed for a ∆X of 1.

The coefficients have been computed according to R. Ludwig [see "Methoden der Fehler- und Ausgleichsrechnung"; VEB Deutscher Verlag der Wissenschaften, Berlin 1969 ].

 **using n points (n=9)**

 **Coefficients for smoothing, Coefficients for derivatives**

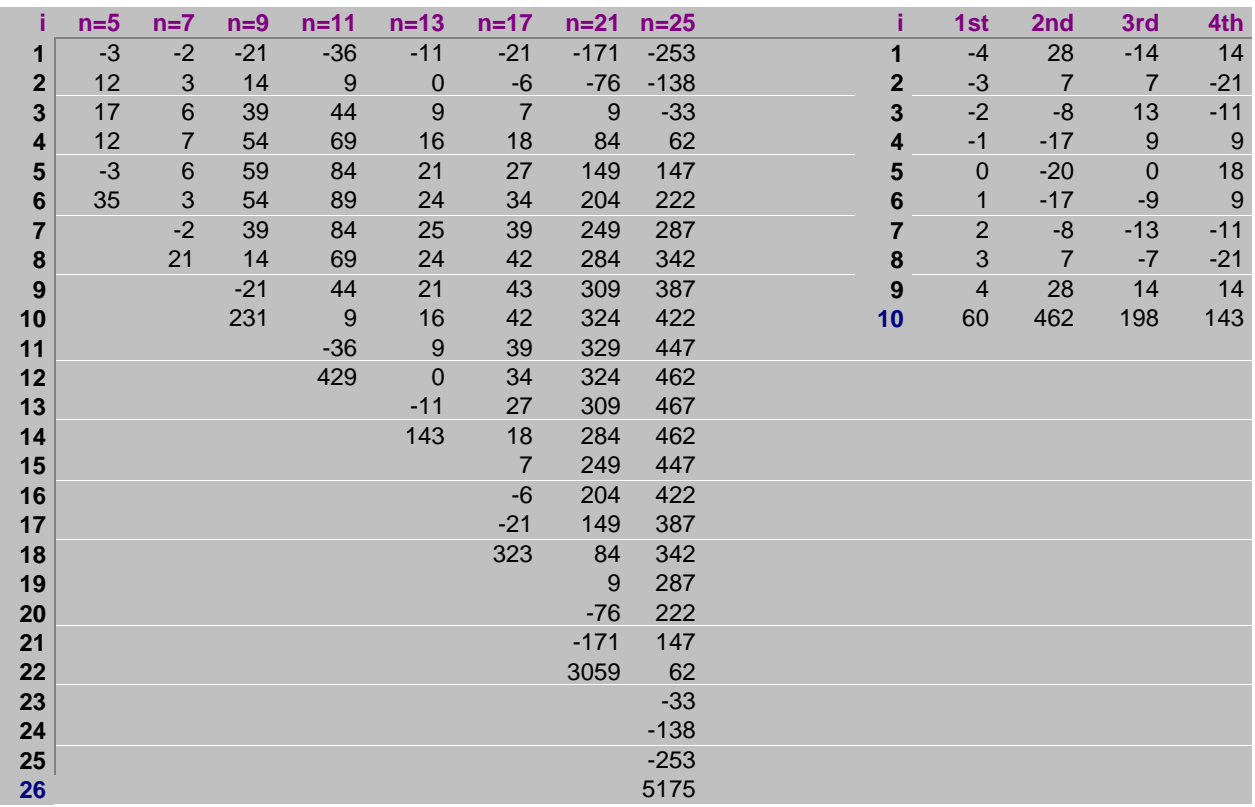

The described algorithm is used in the ZEISS software to produce smoothed spectra and their derivatives.

## **Labview Graph Handles**

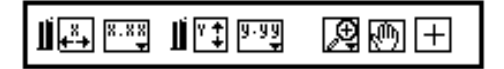

The graph palette has controls for panning (scrolling the display area of a graph) and for zooming in and out of sections of the graph.

If you press the x **autoscale button**, LabVIEW autoscales the X data of the graph. If you press the y autoscale button, LabVIEW autoscales the Y data of the graph. If you want the graph to autoscale either of the scales continuously, click on the lock switch, shown at the left, to lock autoscaling on.

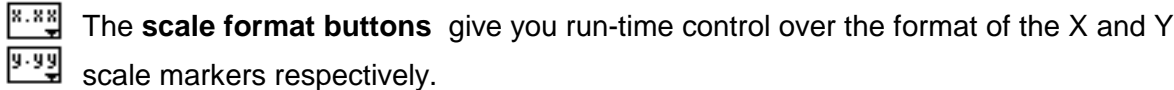

You use the remaining three buttons to control the **operation mode** for the graph.

Normally, you are in **standard** operate mode, indicated by the plus or crosshatch. In operate mode, you can click in the graph to move cursors around.

If you press the **panning tool**, shown to the left, you switch to a mode in which you can scroll the visible data by clicking and dragging sections of the graph.

If you press the **zoom tool**, shown at the left, you can zoom in on a section of the graph by dragging a selection rectangle around that section. If you click on the zoom tool and hold for a moment, you get a pop-up menu you can use to choose some other methods of zooming. This menu is shown in the following illustration.

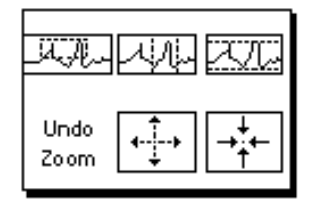

A description of each of these options follows.

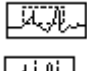

Zoom by rectangle.

مأاتياته

Zoom by rectangle, with zooming restricted to x data (the y scale remains unchanged.

一次

Zoom by rectangle, with zooming restricted to y data (the z scale remains unchanged).

Undo Zoom

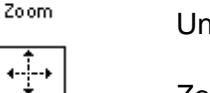

Undo last zoom. Resets the graph to its previous setting.

 $\frac{1}{1+1}$ 

Zoom in about a point. If you hold down the mouse on a specific point, the graph continuously zooms in until you release the mouse button.

Zoom out about a point. If you hold down the mouse on a specific point, the graph continuously zooms out until you release the mouse button.

Note: For the last two modes, zoom in and zoom out about a point, shift clicking zooms in the other direction.

author: E.Stein released : 08.06.95

#### **General remarks**

- The header of the data file is similar to a windows-INI-file. To read a data file it is necessary to interpret the sections GENERAL and DATA. Every entry has to start at the beginning of a line. The section keywords are enclosed in square brackets ('[' and ']') and immediately followed by a CR/LF.
- The keywords in the sections must befollowed immediately by an equal sign and then by the corresponding value of the respective keyword (in GENERAL section). In theDATA section the equal sign is to be followed immediately by a CR/LF. Here the first byte of the data has to stand on the beginning of the next line. After the last byte of data a CR/LF is to be appended.
- All data are 4-Byte IEEE float values. ASPECT will accept values in the range (-1.0 E15 .... 1.0 E15) only.
- The section GENERAL is always the first section in the data file.
- Several more sections and keywords are defined for internal use and may occur in the data files.
- The data file should be opened in binary mode.

## **Format**

#### **[GENERAL]**

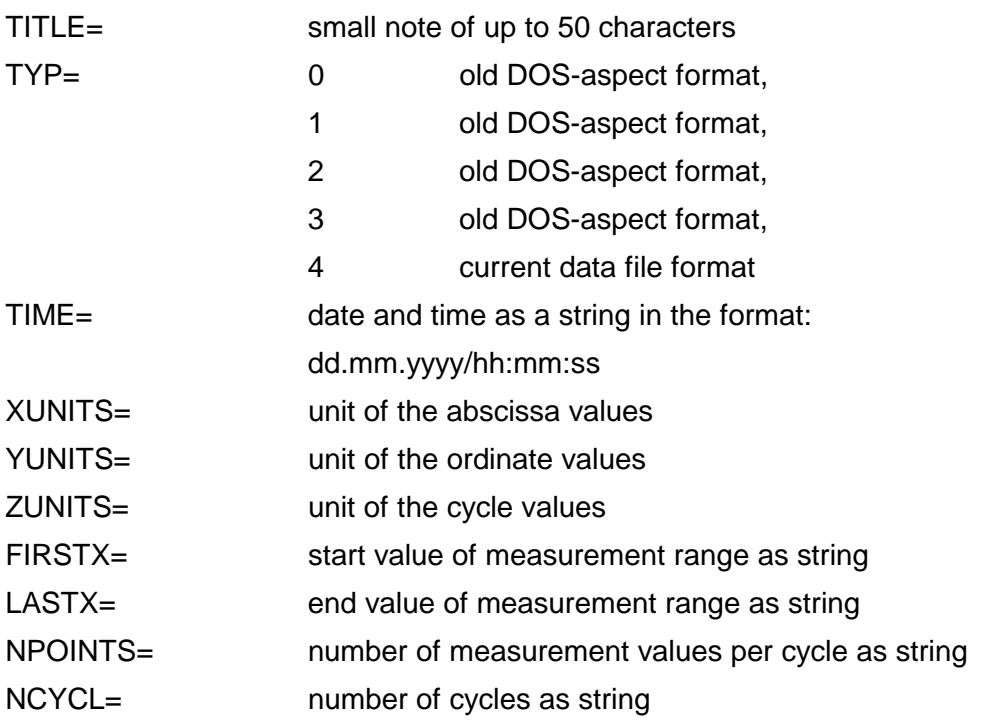

## **[DATA]**

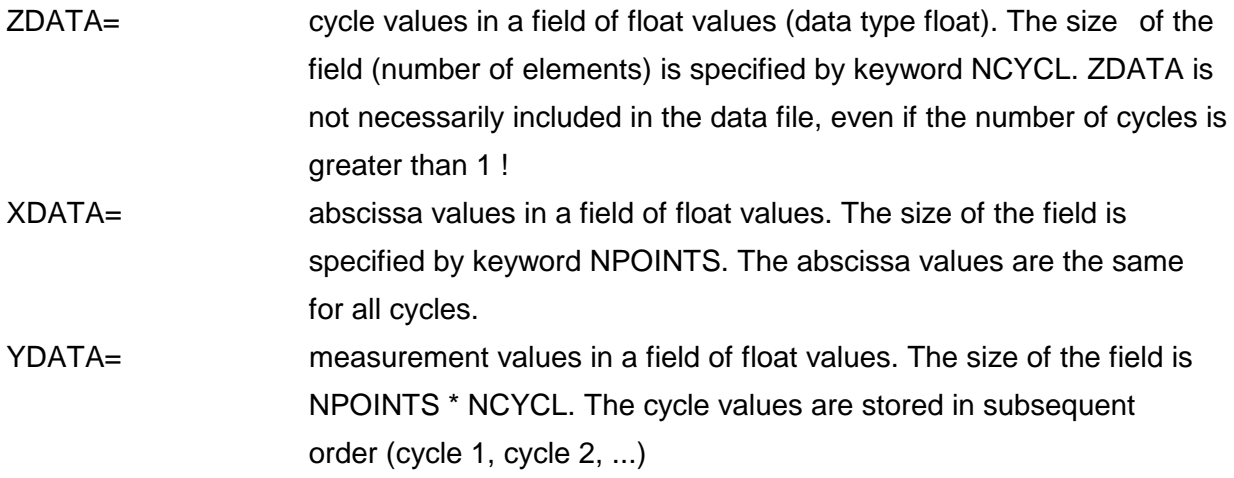